## **R11i Oracle BOM and Engineering: Defining and Maintaining Engineering Items**

**Student Guide**

14843GC10 Edition 1.0 October 2000 M0-13438

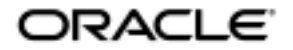

#### **Copyright © Oracle Corporation, 2000. All rights reserved.**

This documentation contains proprietary information of Oracle Corporation. It is provided under a license agreement containing restrictions on use and disclosure and is also protected by copyright law. Reverse engineering of the software is prohibited. If this documentation is delivered to a U.S. Government Agency of the Department of Defense, then it is delivered with Restricted Rights and the following legend is applicable:

#### **Restricted Rights Legend**

Use, duplication or disclosure by the Government is subject to restrictions for commercial computer software and shall be deemed to be Restricted Rights software under Federal law, as set forth in subparagraph (c)(1)(ii) of DFARS 252.227-7013, Rights in Technical Data and Computer Software (October 1988).

This material or any portion of it may not be copied in any form or by any means without the express prior written permission of the Education Products group of Oracle Corporation. Any other copying is a violation of copyright law and may result in civil and/or criminal penalties.

If this documentation is delivered to a U.S. Government Agency not within the Department of Defense, then it is delivered with "Restricted Rights," as defined in FAR 52.227-14, Rights in Data-General, including Alternate III (June 1987).

The information in this document is subject to change without notice. If you find any problems in the documentation, please report them in writing to Worldwide Education Services, Oracle Corporation, 500 Oracle Parkway, Box SB-6, Redwood Shores, CA 94065. Oracle Corporation does not warrant that this document is error-free.

Oracle and all references to Oracle Products are trademarks or registered trademarks of Oracle Corporation.

All other products or company names are used for identification purposes only, and may be trademarks of their respective owners.

#### **Author**

Paul Willner

#### **Technical Contributors and Reviewers**

Sachin Patel

#### **This book was published using:**

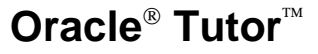

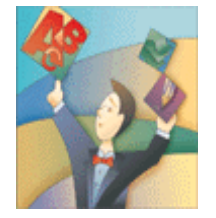

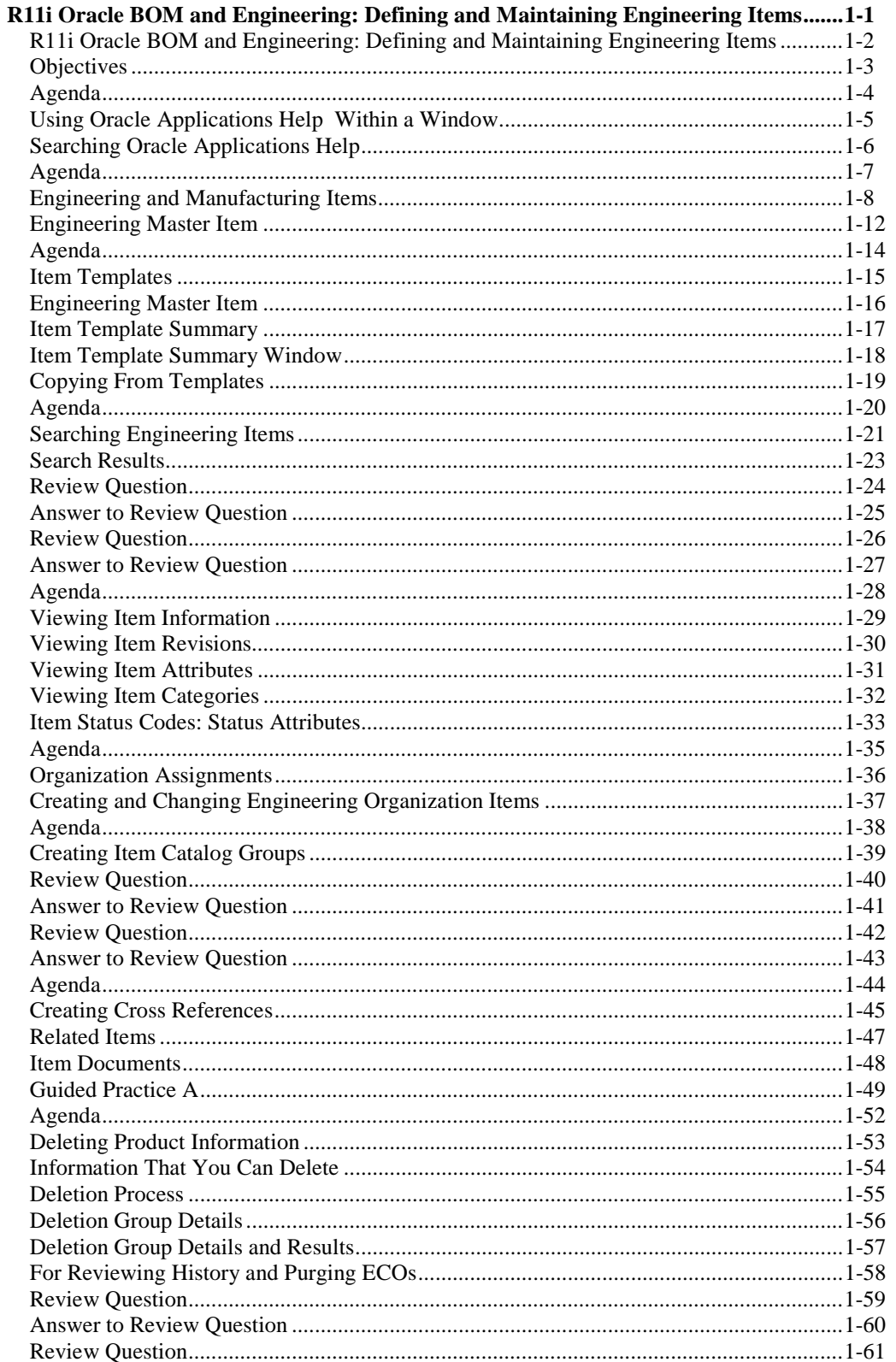

Copyright © Oracle Corporation, 2000. All rights reserved.

R11i Oracle BOM and Engineering: Defining and Maintaining Engineering Items Table of Contents

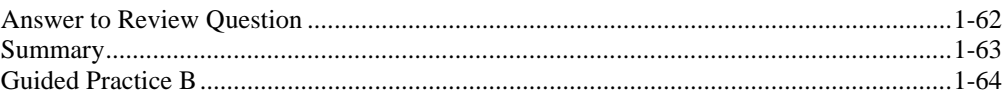

Copyright © Oracle Corporation, 2000. All rights reserved.

### Preface

### **Profile**

### **Before You Begin This Course**

Before you begin this course, you should have the following qualifications:

• Knowledge of the manufacturing processes

#### **Prerequisites**

- Defining & Maintaining Items (Inventory)
- Creating Bill of Materials (BOMs)

### **How This Course Is Organized**

R11*i* Oracle BOM and Engineering: Defining and Maintaining Engineering Items is an instructor-led course featuring lecture and hands-on exercises. Online demonstrations and written practice sessions reinforce the concepts and skills introduced.

### **Related Publications**

#### **Oracle Publications**

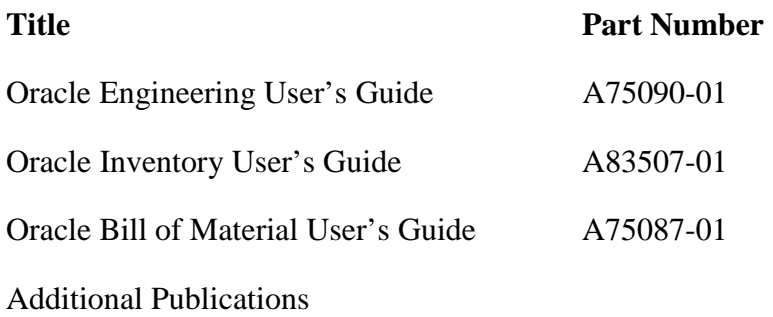

- System release bulletins
- Installation and user's guides
- *read.me* files
- *Oracle Magazine*

## **Typographic Conventions**

### **Typographic Conventions in Text**

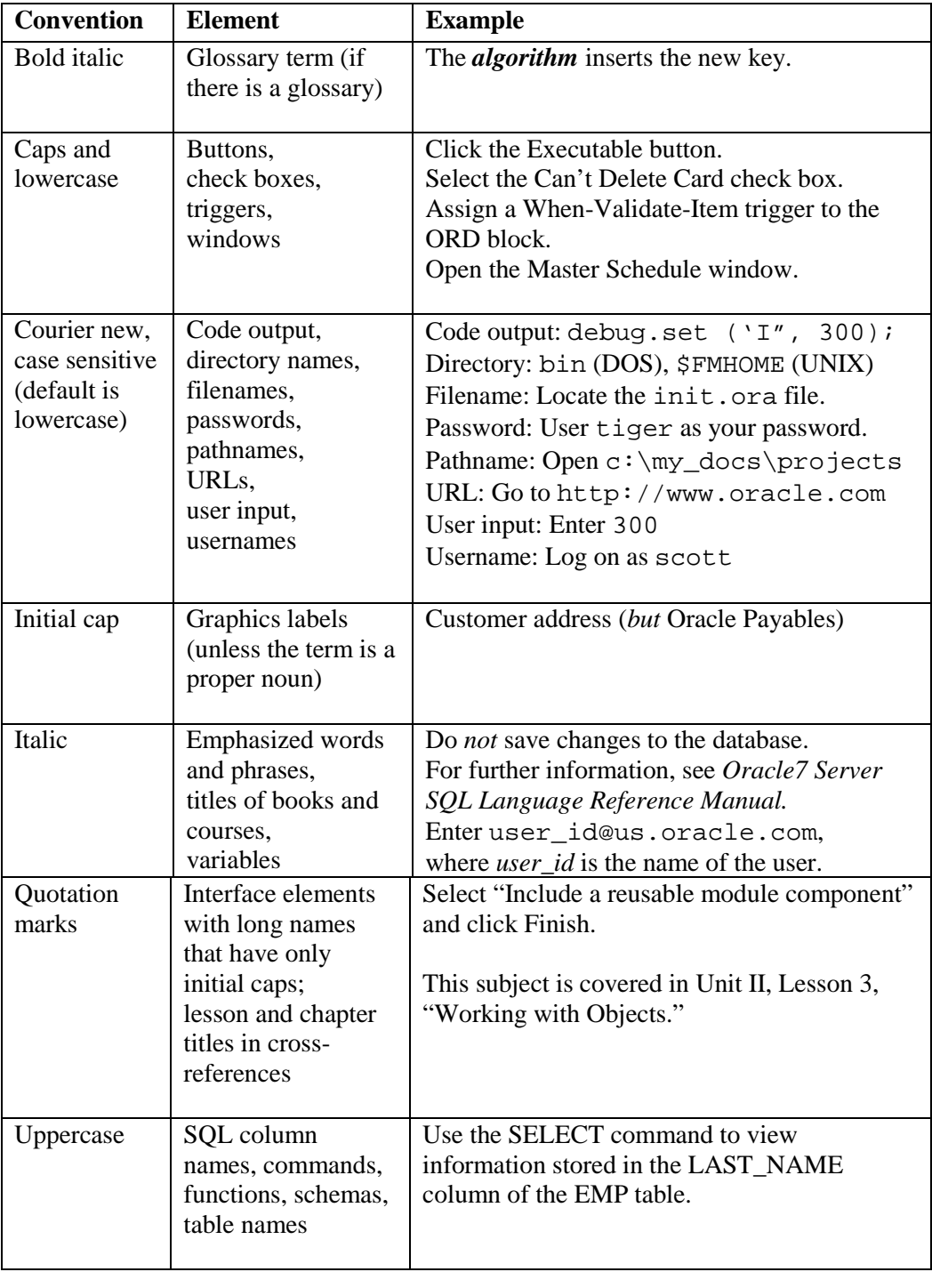

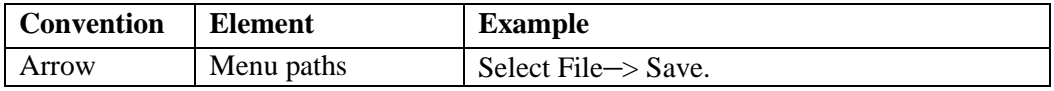

Copyright © Oracle Corporation, 2000. All rights reserved.

R11i Oracle BOM and Engineering: Defining and Maintaining Engineering Items Table of Contents

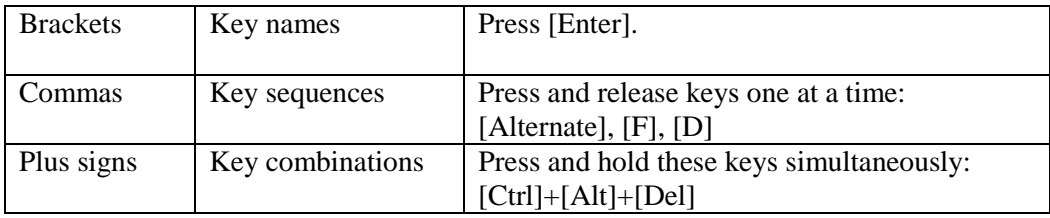

#### **Typographic Conventions in Code**

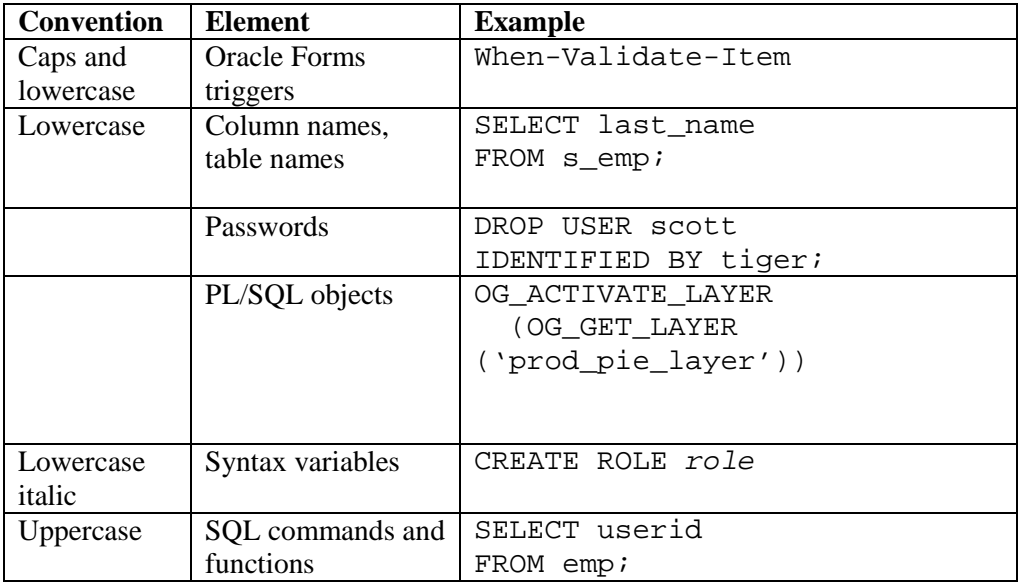

#### **Typographic Conventions in Navigation Paths**

This course uses simplified navigation paths, such as the following example, to direct you through Oracle Applications.

(N) Invoice > Entry > Invoice Batches Summary (M) Query > Find (B) Approve

This simplified path translates to the following:

- 1. (N) From the Navigator window, select Invoice > Entry > Invoice Batches Summary.
- 2. (M) From the menu, select Query > Find.
- 3. (B) Click the Approve button.

#### **Notations :**

 $(N)$  = Navigator

- $(M)$  = Menu
- $(T) = Tab$

Copyright © Oracle Corporation, 2000. All rights reserved.

R11i Oracle BOM and Engineering: Defining and Maintaining Engineering Items Table of Contents

 $(I) = Icon$ 

- $(H)$  = Hyperlink
- $(B) = Button$

### **Typographical Conventions in Help System Paths**

This course uses a "navigation path" convention to represent actions you perform to find pertinent information in the Oracle Applications Help System.

The following help navigation path, for example—

(Help) General Ledger > Journals > Enter Journals

—represents the following sequence of actions:

- 1. In the navigation frame of the help system window, expand the General Ledger entry.
- 2. Under the General Ledger entry, expand Journals.
- 3. Under Journals, select Enter Journals.
- 4. Review the Enter Journals topic that appears in the document frame of the help system window.

### **Getting Help**

Oracle Applications provides you with a complete online help facility.

Whenever you need assistance, simply choose an item from the Help menu to pinpoint the type of information you want.

### **To display help for a current window:**

1. Choose Window Help from the Help menu, click the Help button on the toolbar, or hold down the Control key and type 'h'.

A web browser window appears, containing search and navigation frames on the left, and a frame that displays help documents on the right.

The document frame provides information on the window containing the cursor. The navigation frame displays the top-level topics for your responsibility, arranged in a tree control.

2. If the document frame contains a list of topics associated with the window, click on a topic of interest to display more detailed information.

Copyright © Oracle Corporation, 2000. All rights reserved.

3. You can navigate to other topics of interest in the help system, or choose Close from your web browser's File menu to close help.

#### **Searching for Help**

You can perform a search to find the Oracle Applications help information you want. Simply enter your query in the text field located in the top-left frame of the browser window when viewing help, then click the adjacent Find button.

A list of titles, ranked by relevance and linked to the documents in question, is returned from your search in the right-hand document frame. Click on whichever title seems to best answer your needs to display the complete document in this frame. If the document doesn't fully answer your questions, use your browser's Back button to return to the list of titles and try another.

## **R11i Oracle BOM and Engineering: Defining and Maintaining Engineering Items**

**Chapter 1**

R11i Oracle BOM and Engineering: Defining and Maintaining Engineering Items

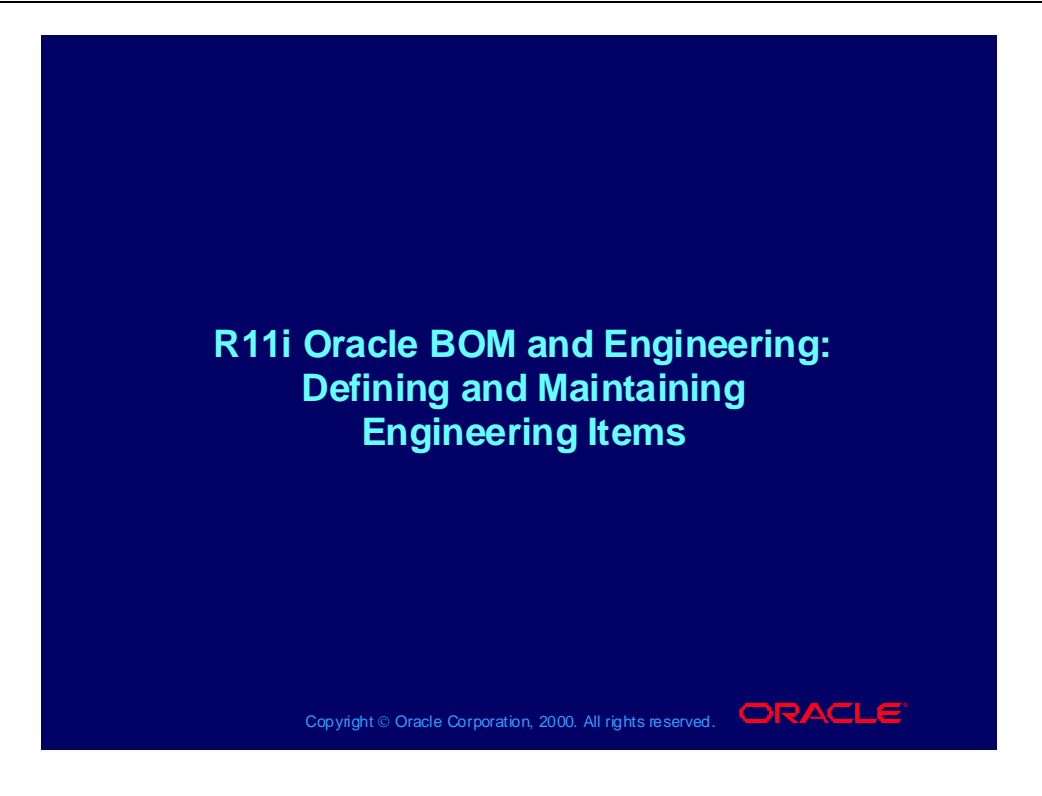

## **Objectives**

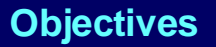

**After completing this course you should be able to do After completing this course you should be able to do the following: the following:**

- **Create engineering items Create engineering items**
- **Copy from item templates Copy from item templates**
- **Search for engineering items Search for engineering items**
- **View item information and revise item attributes View item information and revise item attributes**
- **Enable organization assignments Enable organization assignments**
- **Create item catalog groups Create item catalog groups**
- **Create cross references, relationships and Create cross references, relationships and documents documents**
- **Create deletion groups Create deletion groups**

Copyright © Oracle Corporation, 2000. All rights reserved.  $\Box$ RACLE

### Agenda

### **Agenda Agenda**

- **Using Oracle Applications Help Using Oracle Applications Help**
- **Creating engineering items Creating engineering items**
- **Copying from item templates Copying from item templates**
- **Searching for engineering items Searching for engineering items**
- **Viewing item information and revising item Viewing item information and revising item attributes attributes**
- **Enabling organization assignments Enabling organization assignments**
- **Creating item catalog groups Creating item catalog groups**
- **Creating cross references, relationships and Creating cross references, relationships and documents documents**
- **Creating deletion groups Creating deletion groups**

Copyright © Oracle Corporation, 2000. All rights reserved.  $\Box$ RACLE

## Using Oracle Applications Help Within a Window

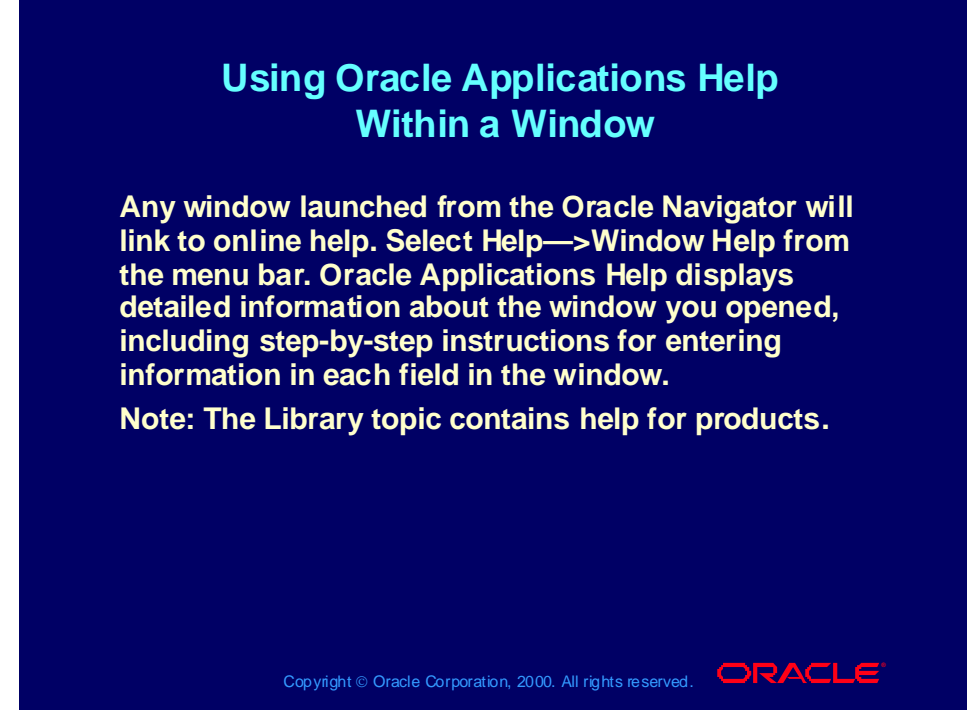

#### **Help Note**

You can launch Oracle Help using the toolbar "?" icon only from a window that is open from the Navigator. If you launch Oracle Help from a window that is opened via the menu bar, a button, or pop up window, you will receive a http://404 - no data found error.

## Searching Oracle Applications Help

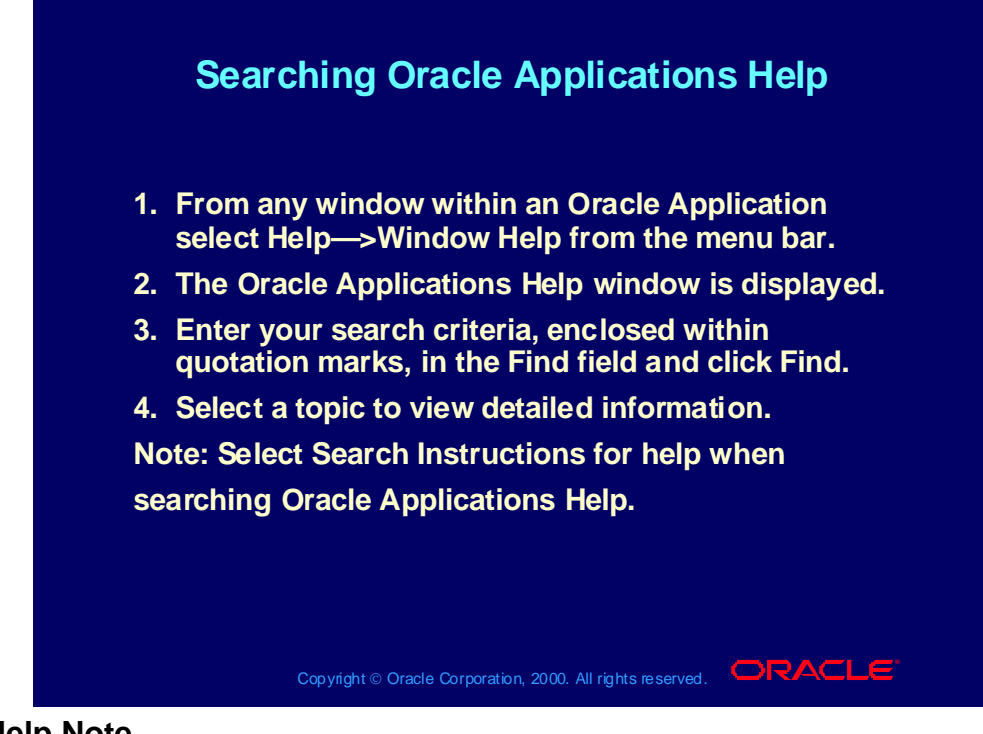

#### **Help Note**

You can only launch Oracle Help using the toolbar "?" icon from a window that is open from the Navigator. If you launch Oracle Help from a window that is opened via the menu bar, a button, or pop up window, you will receive a http://404 - no data found error.

### Agenda

### **Agenda Agenda**

- **Using Oracle Applications Help Using Oracle Applications Help**
- **Creating engineering items Creating engineering items**
- **Copying from item templates Copying from item templates**
- **Searching for engineering items Searching for engineering items**
- **Viewing item information and revising item Viewing item information and revising item attributes attributes**
- **Enabling organization assignments Enabling organization assignments**
- **Creating item catalog groups Creating item catalog groups**
- **Creating cross references, relationships and Creating cross references, relationships and documents documents**
- **Creating deletion groups Creating deletion groups**

Copyright © Oracle Corporation, 2000. All rights reserved.  $\Box$ RACLE

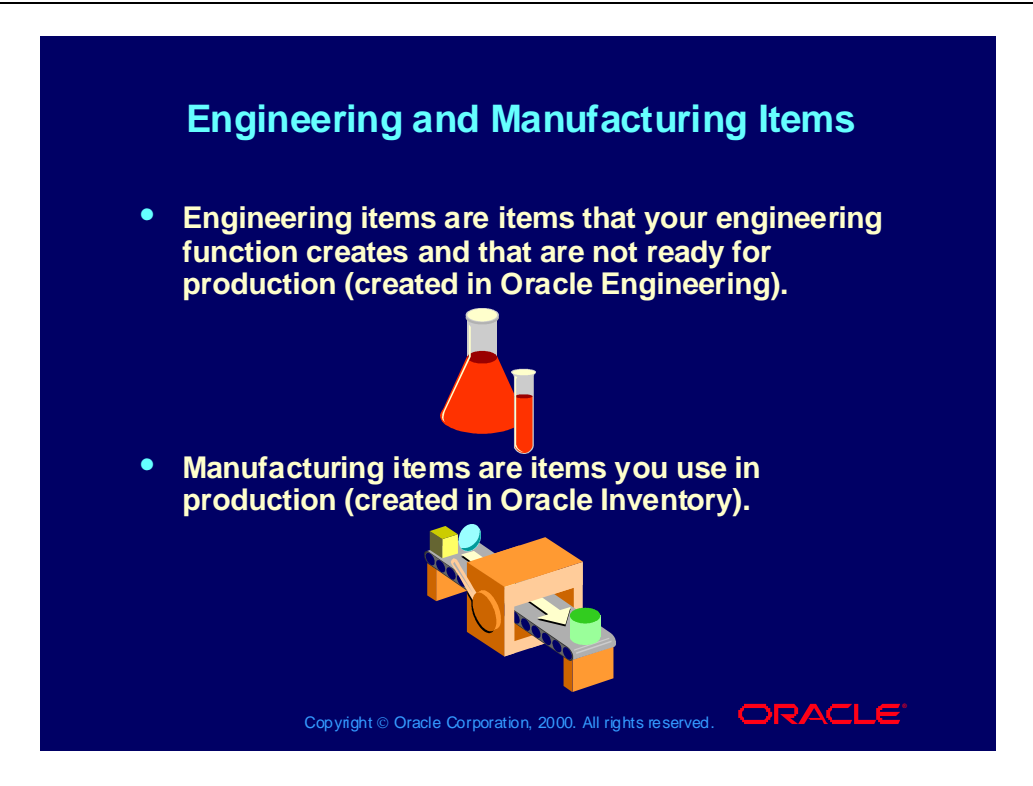

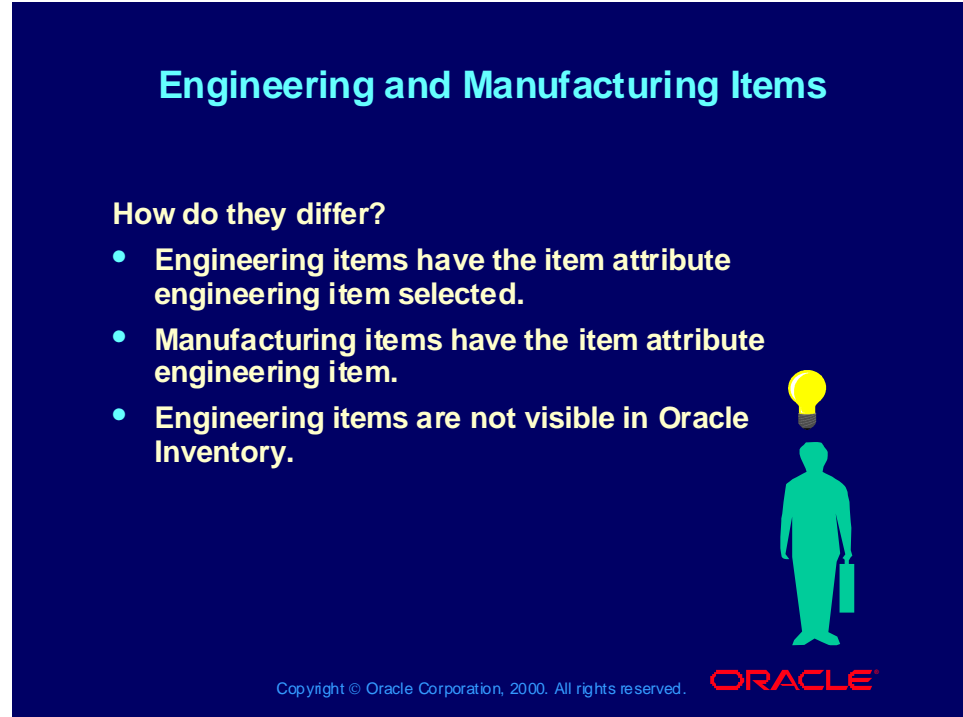

**Engineering and Manufacturing Items** Engineering flag is not visible in Oracle Inventory.

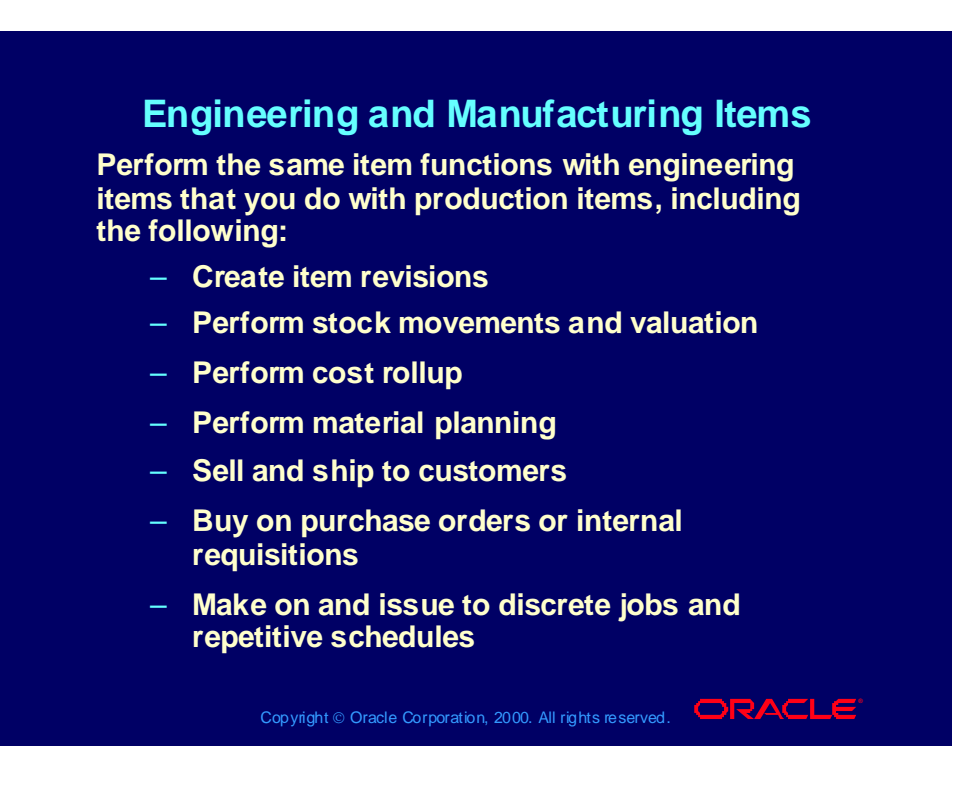

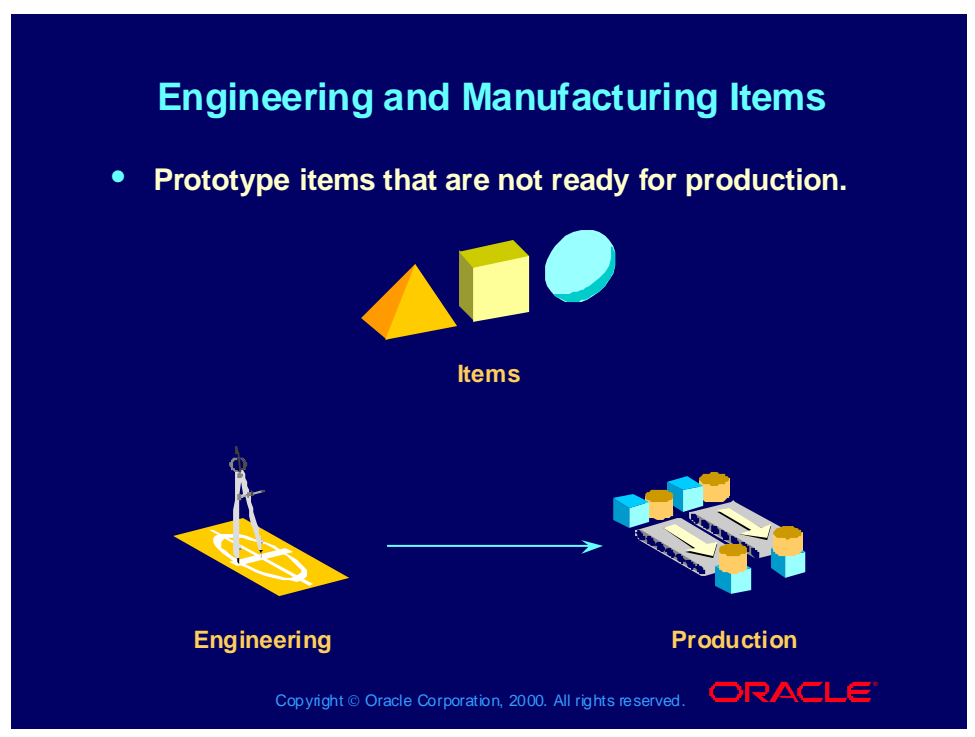

#### **Engineering and Manufacturing Items**

The windows that you use to create engineering and manufacturing items are identical. They differ only in the following ways:

- You create and change engineering items using the Oracle Engineering windows. You can create and change manufacturing items using the Oracle Inventory forms.
- When your engineering items are ready for production, you can transfer or copy them to Oracle Inventory as manufacturing items. When you transfer an engineering item, it becomes a manufacturing item. When you copy an engineering item, it remains and you create a manufacturing item with a different item number.

## Engineering Master Item

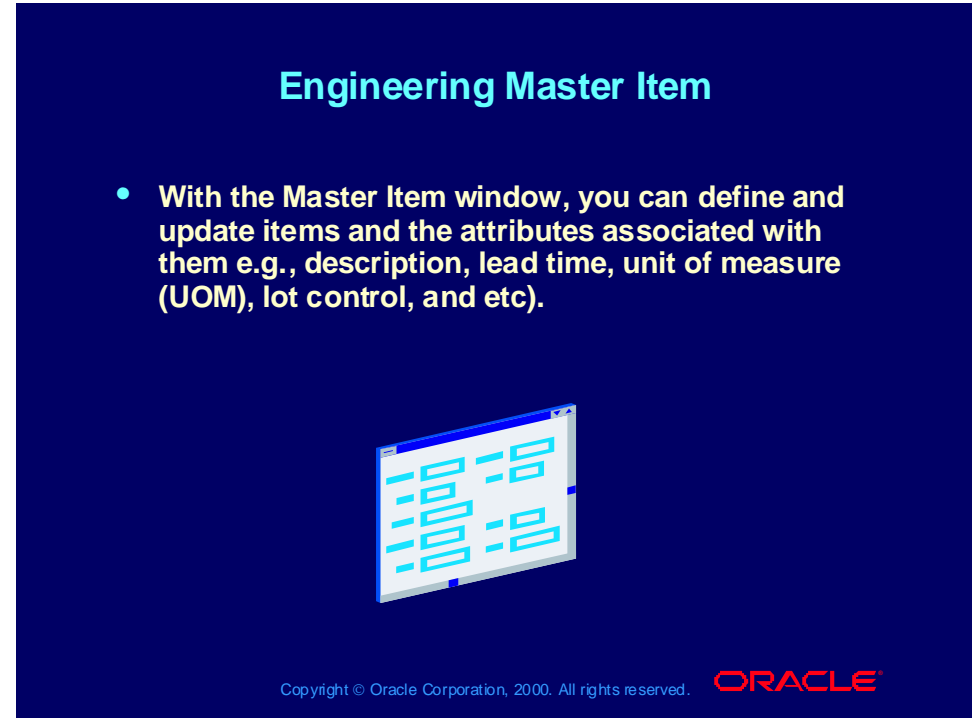

#### **Engineering Master Item**

Use this window to create and change engineering items in the same way that you use the corresponding Oracle Inventory window to create and change production items.

### **(N) Prototypes > Items > Master Items**

**(Help) Oracle Inventory > Items > Defining Items**

## Engineering Master Item

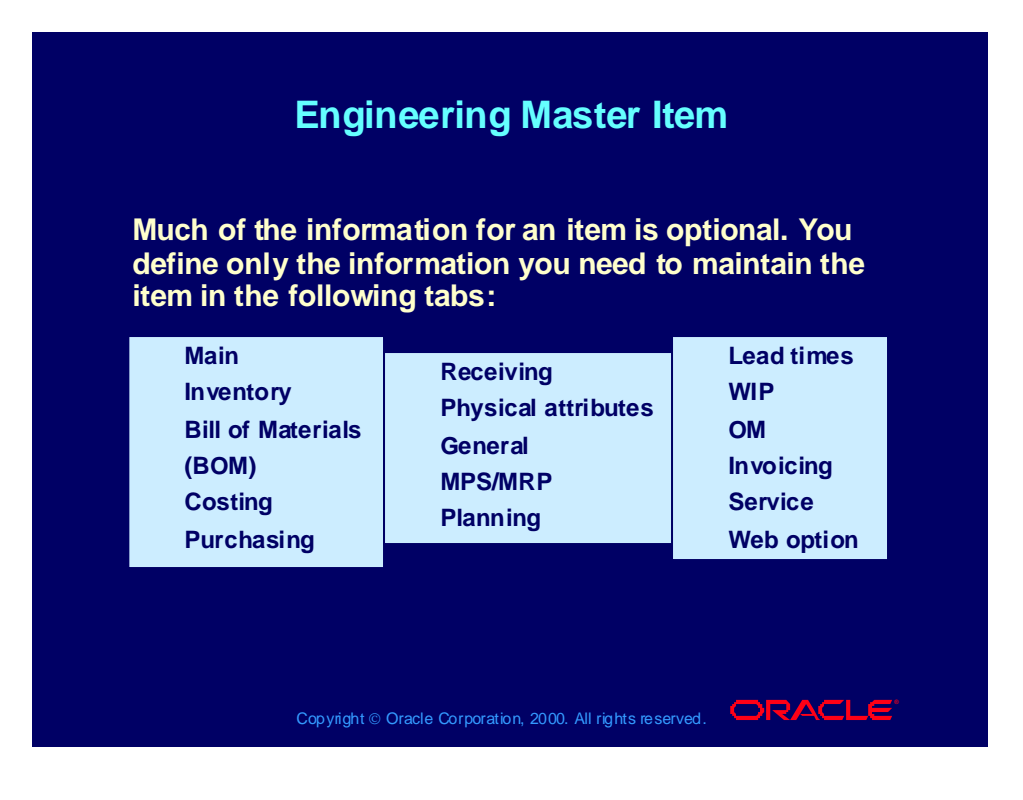

### Agenda

### **Agenda Agenda**

- **Using Oracle Applications Help Using Oracle Applications Help**
- **Creating engineering items Creating engineering items**
- **Copying from item templates Copying from item templates**
- **Searching for engineering items Searching for engineering items**
- **Viewing item information and revising item Viewing item information and revising item attributes attributes**
- **Enabling organization assignments Enabling organization assignments**
- **Creating item catalog groups Creating item catalog groups**
- **Creating cross references, relationships and Creating cross references, relationships and documents documents**
- **Creating deletion groups Creating deletion groups**

Copyright © Oracle Corporation, 2000. All rights reserved.  $\Box$ RACLE

### Item Templates

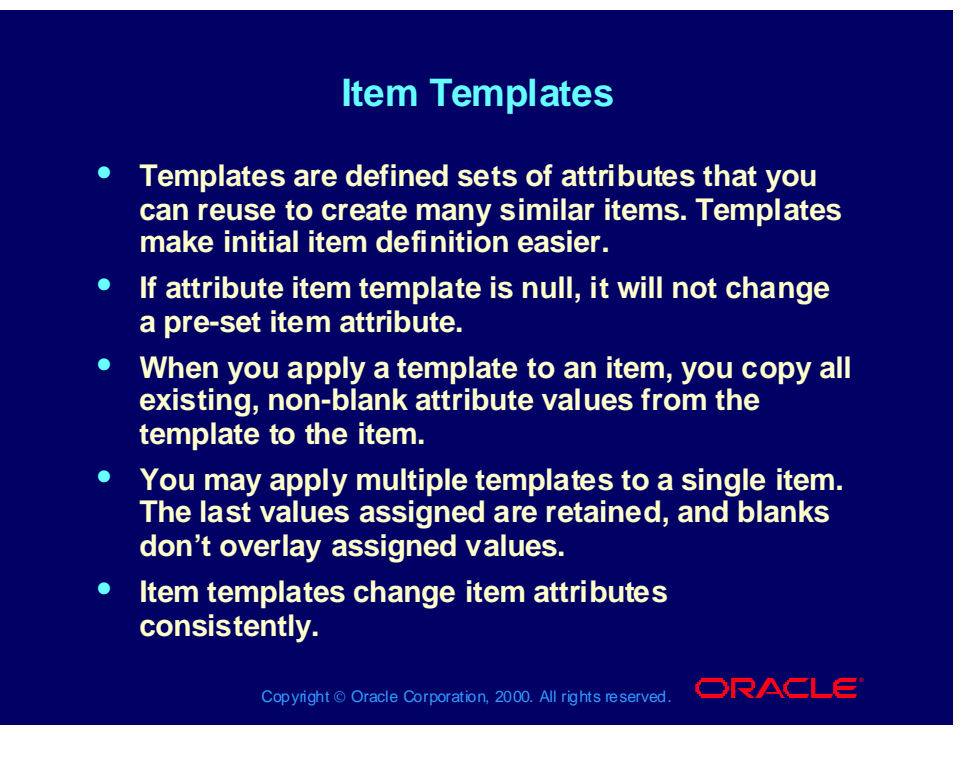

# Engineering Master Item

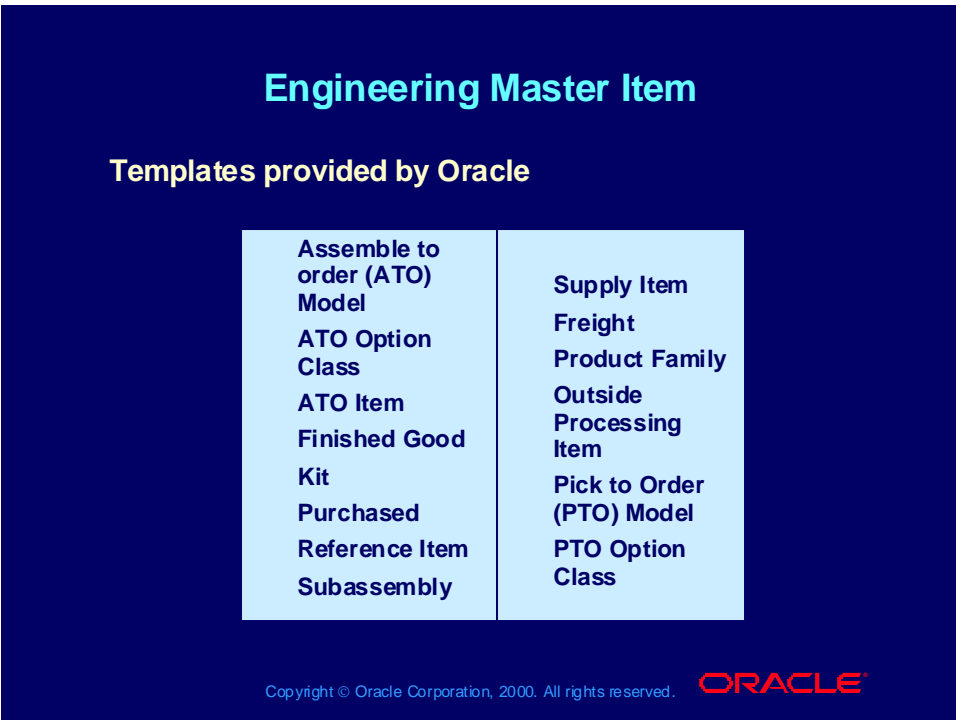

## Item Template Summary

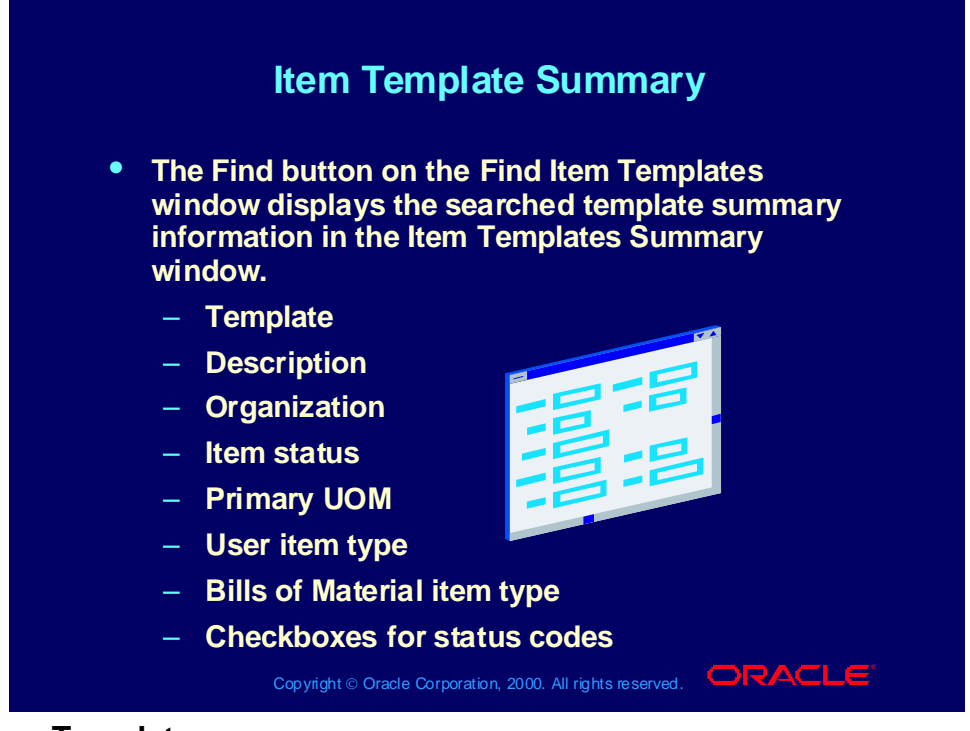

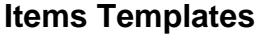

Use this window to create and change item attribute templates. Use the same item templates in Oracle Engineering as in Oracle Inventory.

#### **(N) Prototypes > Items > Template (B) Find > Item Templates Summary (B) Open or (B) New**

**(Help) Oracle Inventory > Items > Defining Items**

## Item Template Summary Window

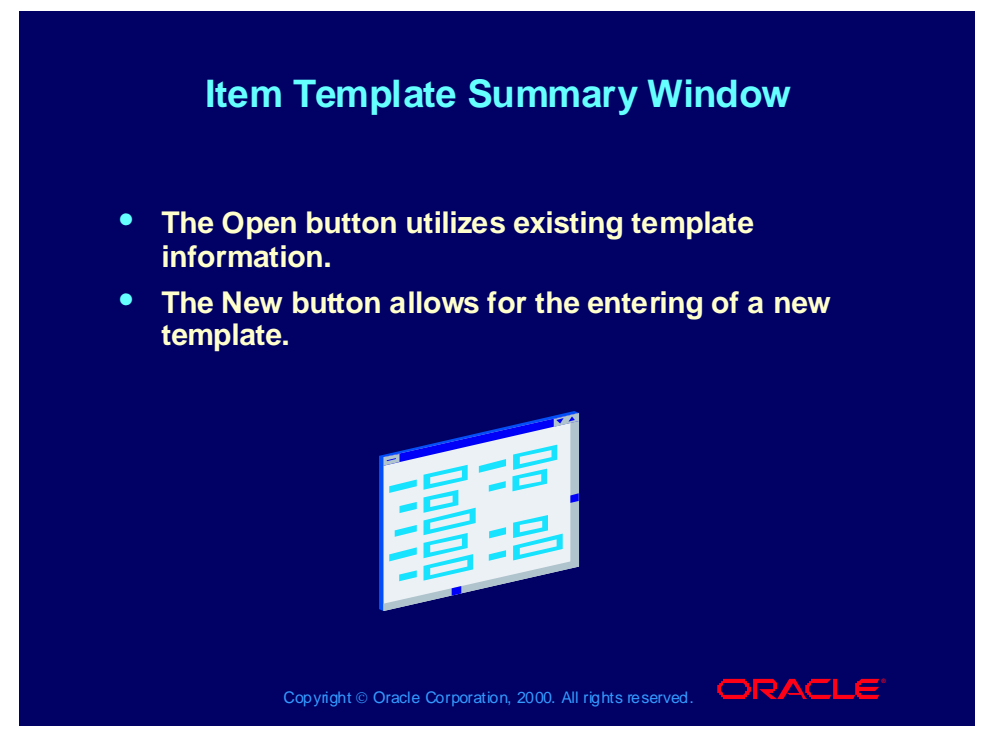

**(N) Prototypes > Items > Template (B) Find > Item Templates Summary (B) Open or (B) New**

**(Help) Oracle Inventory > Items > Defining Items**

## Copying From Templates

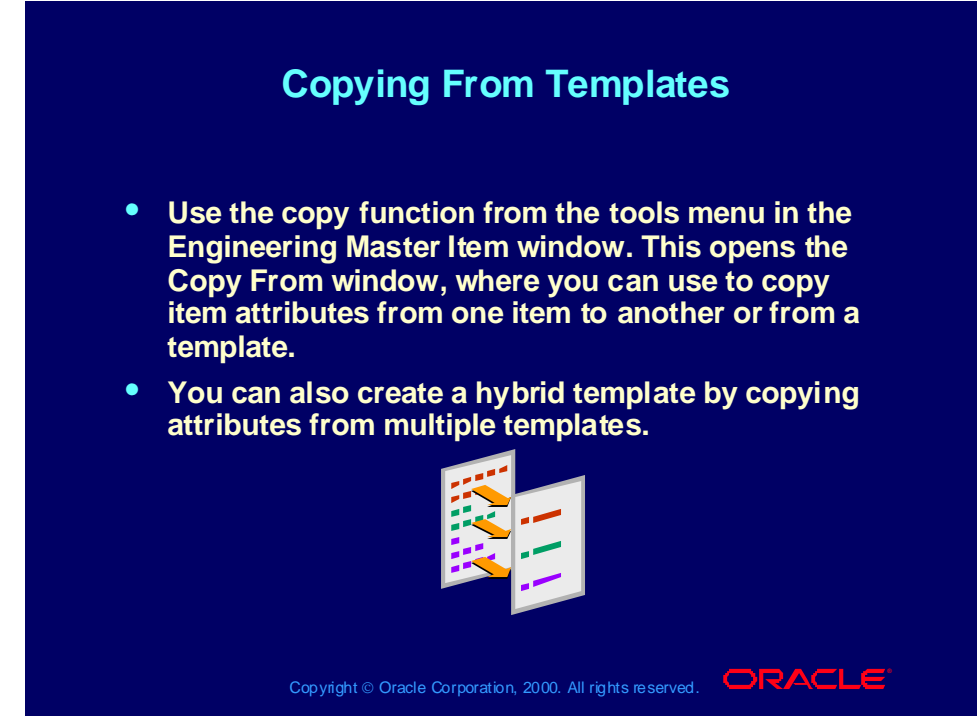

- **(N) Prototypes > Items > Master Items (M) Tools, Copy From**
- **(N) Prototypes > Items > Template (B) New (M) Copy Template**
- **(Help) Oracle Inventory > Items > Defining Items**

### Agenda

### **Agenda Agenda**

- **Using Oracle Applications Help Using Oracle Applications Help**
- **Creating engineering items Creating engineering items**
- **Copying from item templates Copying from item templates**
- **Searching for engineering items Searching for engineering items**
- **Viewing item information and revising item Viewing item information and revising item attributes attributes**
- **Enabling organization assignments Enabling organization assignments**
- **Creating item catalog groups Creating item catalog groups**
- **Creating cross references, relationships and Creating cross references, relationships and documents documents**
- **Creating deletion groups Creating deletion groups**

Copyright © Oracle Corporation, 2000. All rights reserved.  $\Box$ RACLE

## Searching Engineering Items

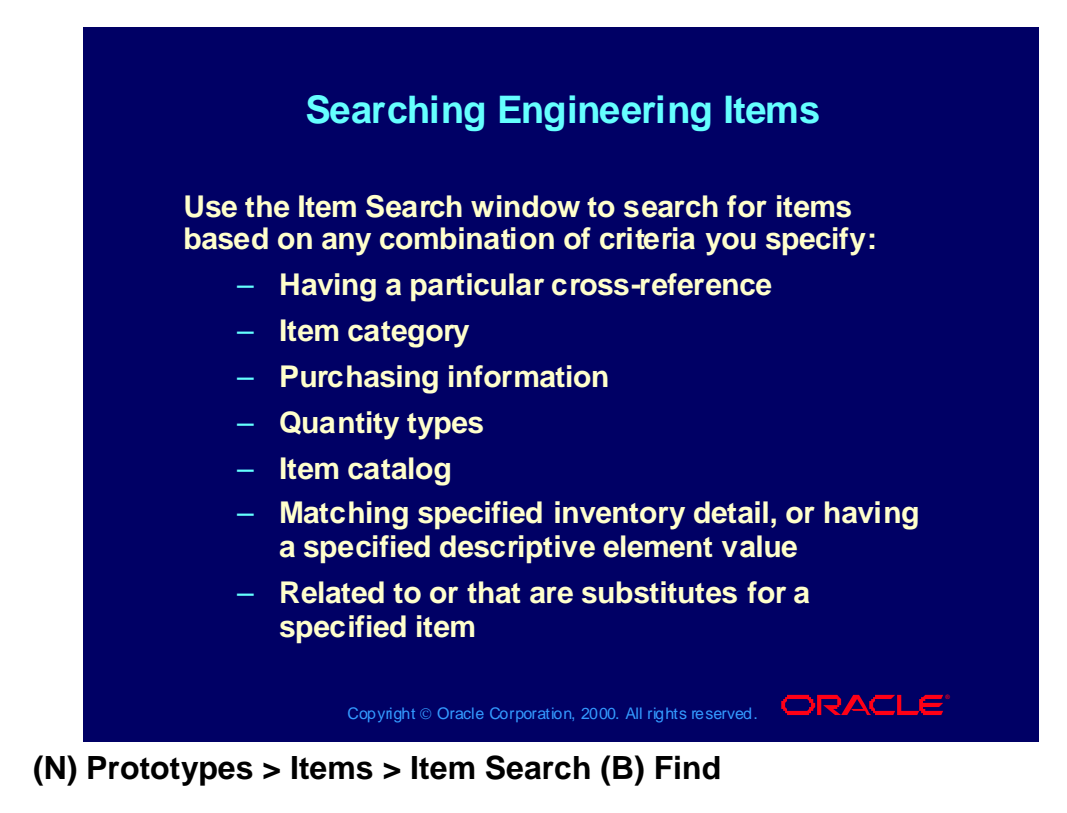

**(Help) Oracle Inventory > Items > Searching for Items**

## Searching Engineering Items

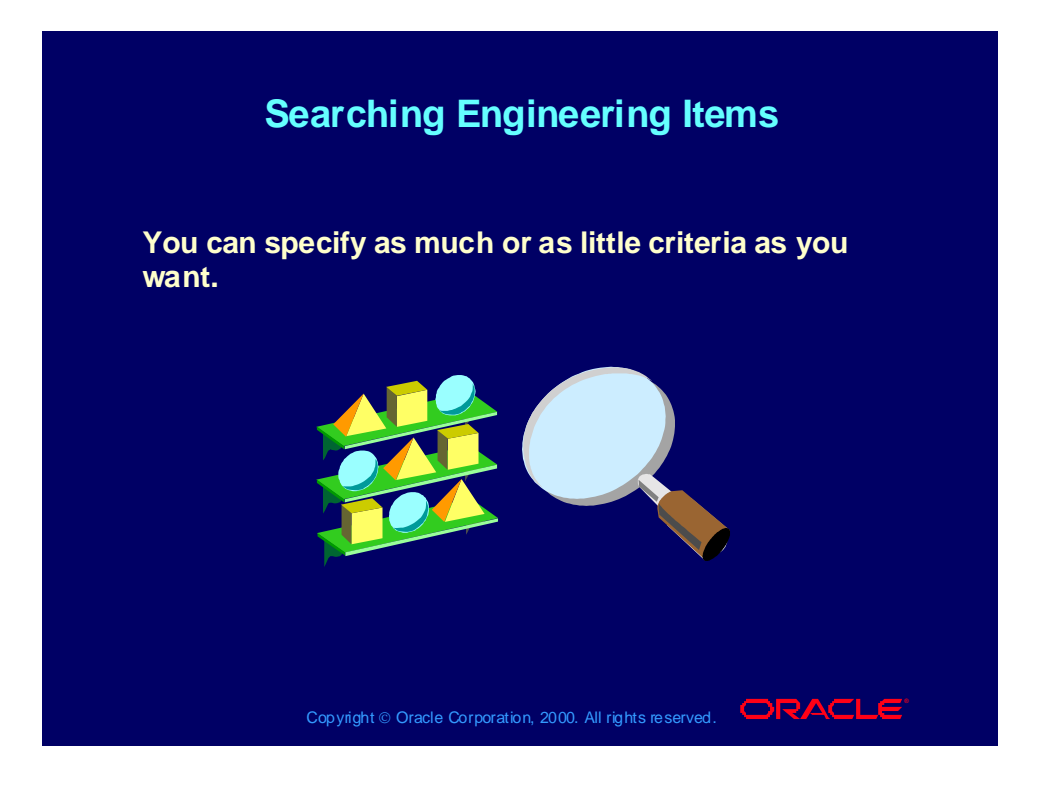

## Search Results

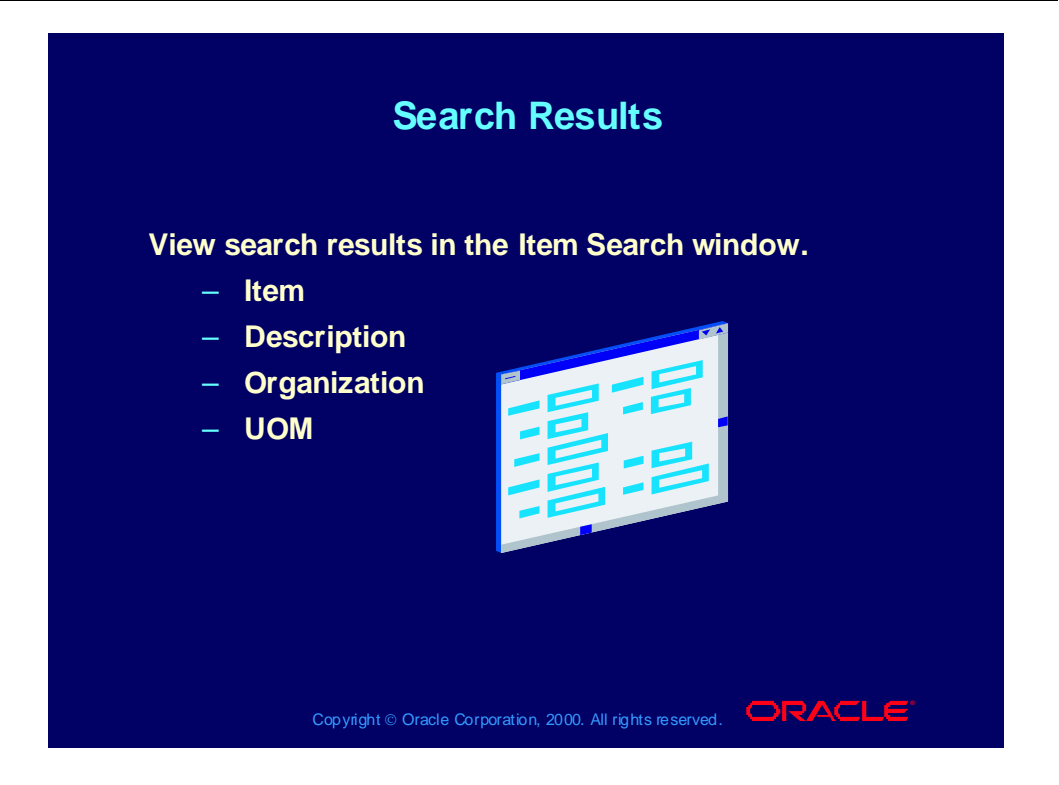

## Review Question

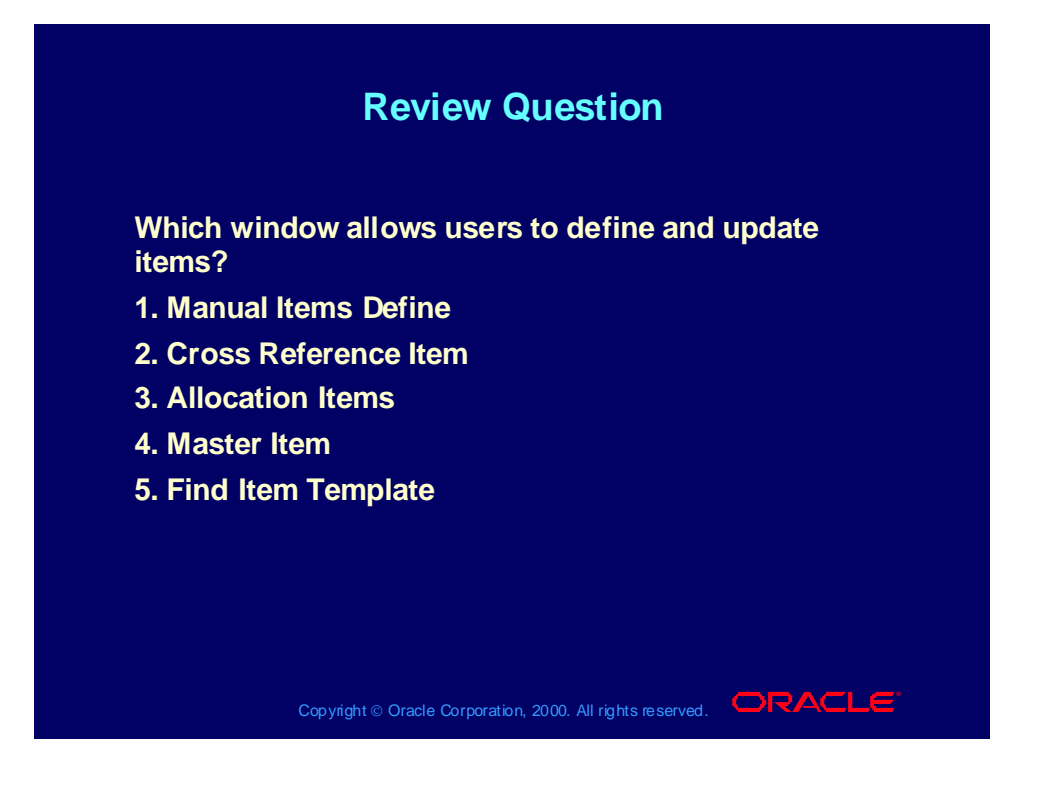

### Answer to Review Question

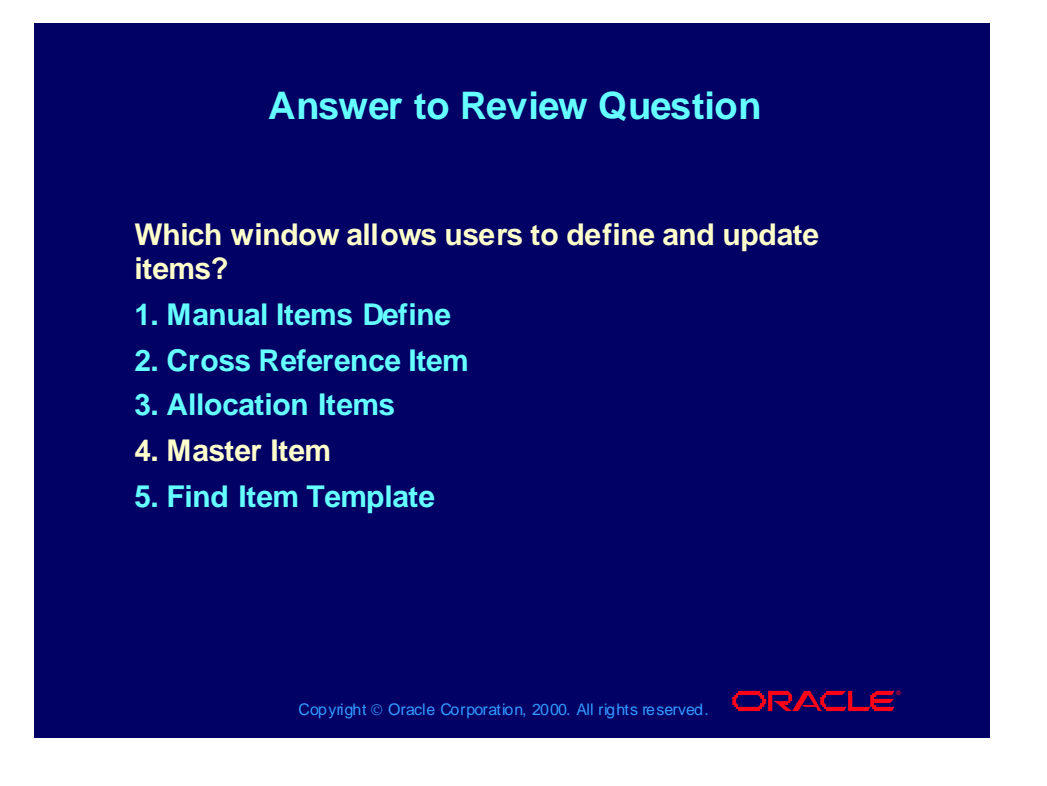

### Review Question

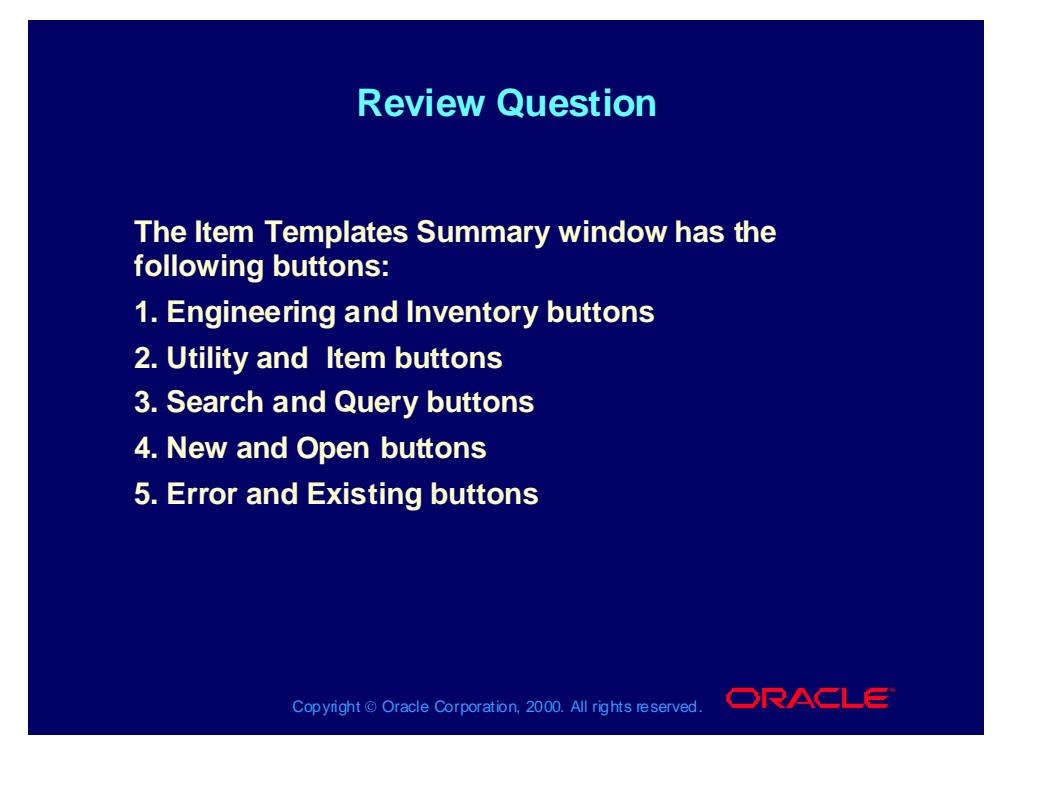
### Answer to Review Question

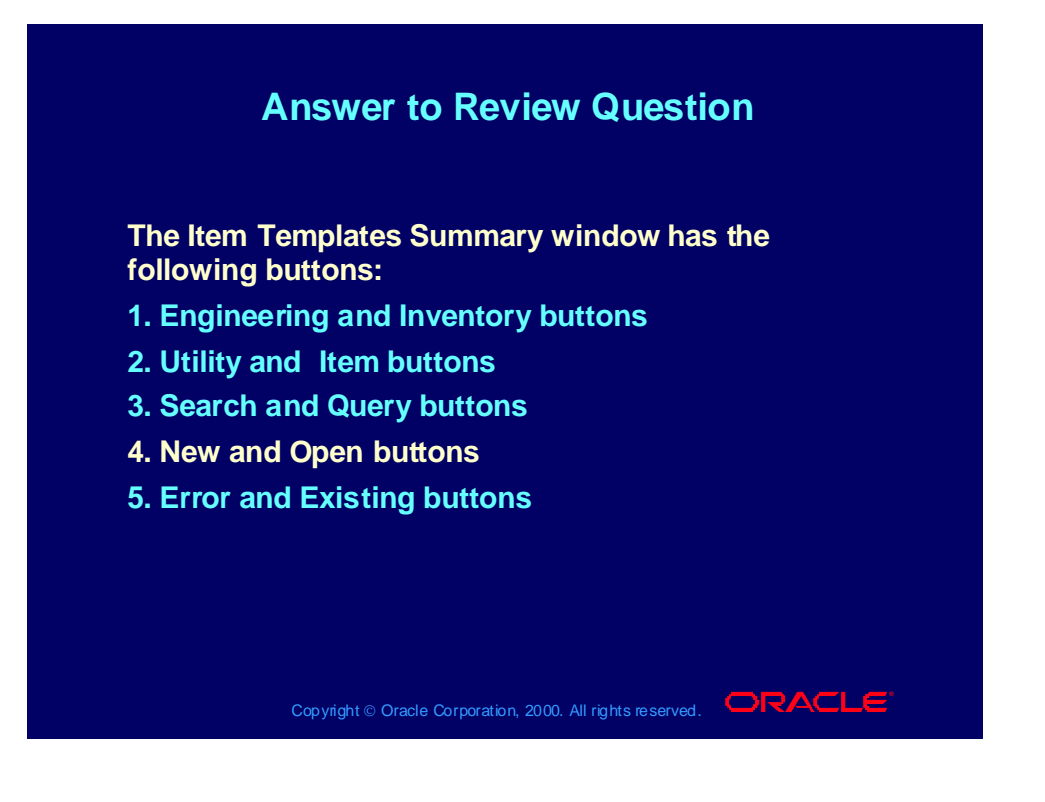

### Agenda

### **Agenda Agenda**

- **Using Oracle Applications Help Using Oracle Applications Help**
- **Creating engineering items Creating engineering items**
- **Copying from item templates Copying from item templates**
- **Searching for engineering items Searching for engineering items**
- **Viewing item information and revising item Viewing item information and revising item attributes attributes**
- **Enabling organization assignments Enabling organization assignments**
- **Creating item catalog groups Creating item catalog groups**
- **Creating cross references, relationships and Creating cross references, relationships and documents documents**
- **Creating deletion groups Creating deletion groups**

Copyright © Oracle Corporation, 2000. All rights reserved.  $\Box$ RACLE

Viewing Item Information

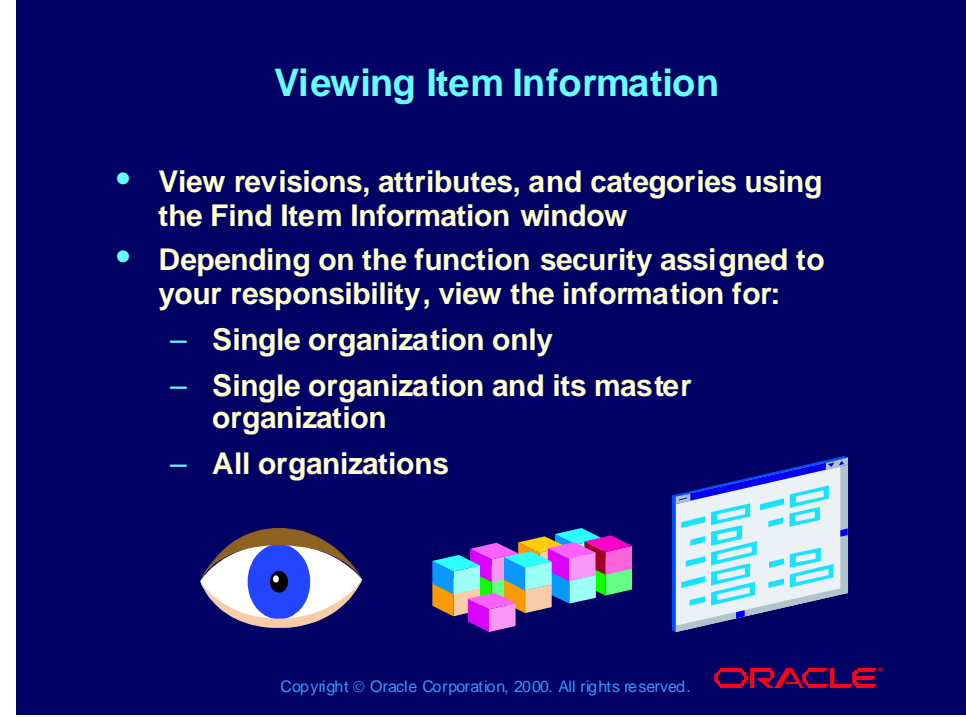

- **(N) Prototypes > Items > View Item Details**
- **(Help) Oracle Inventory > Items > Viewing Item Attributes**

## Viewing Item Revisions

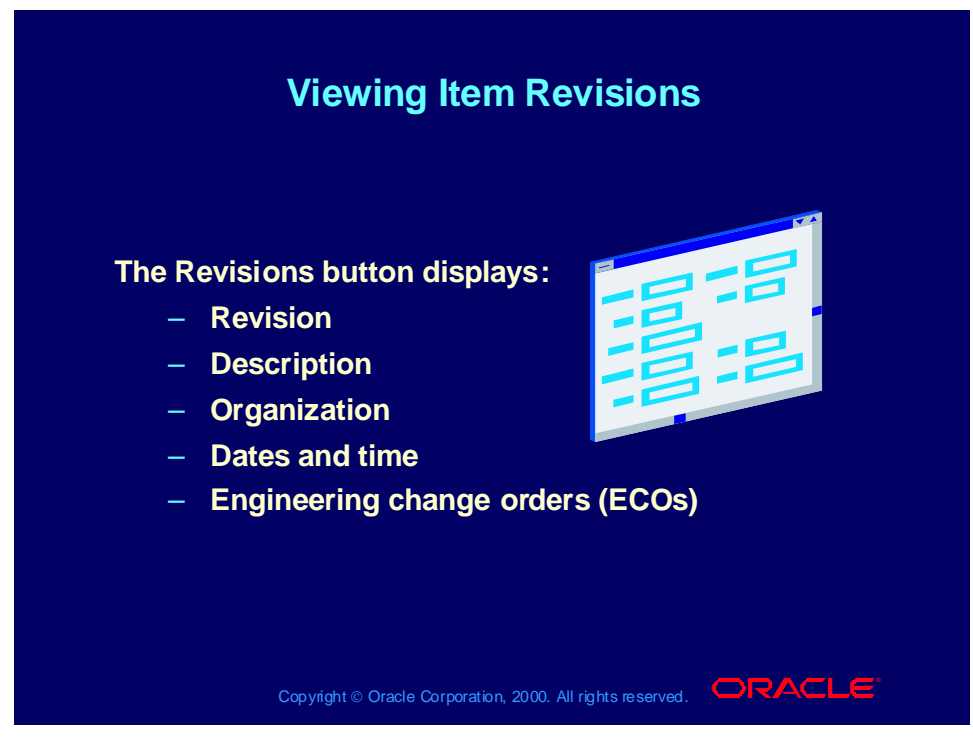

**(N) Prototypes > Items > View Item Details (B) Revisions**

**(Help) Oracle Inventory > Items > Viewing Item Attributes**

## Viewing Item Attributes

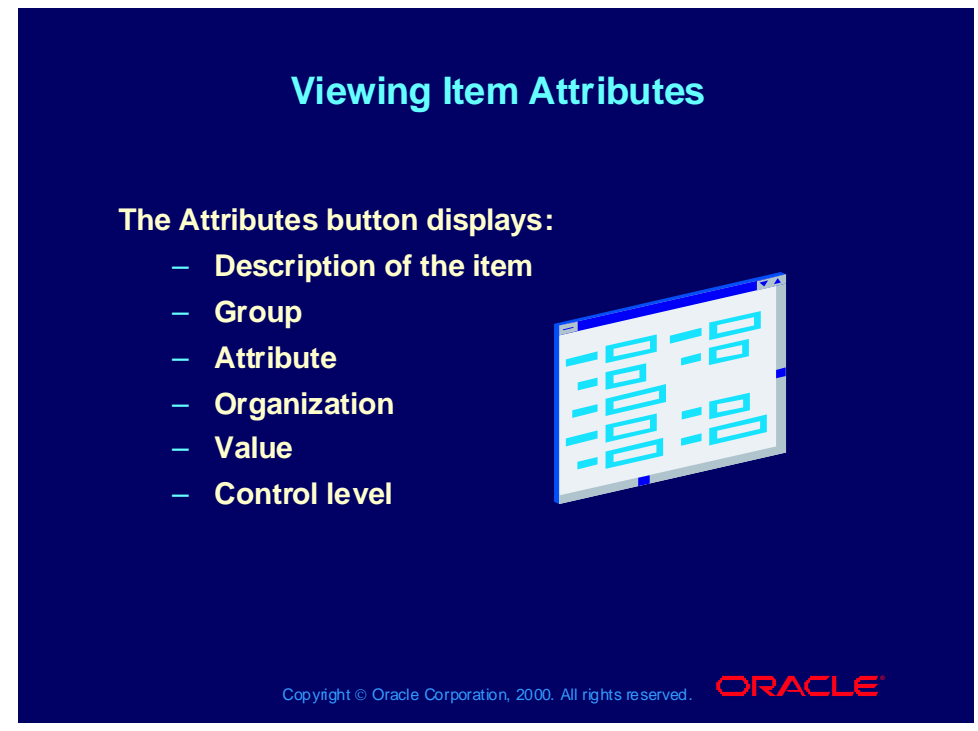

**(N) Prototypes > Items > View Item Details (B) Attributes**

**(Help) Oracle Inventory > Items > Viewing Item Attributes**

## Viewing Item Categories

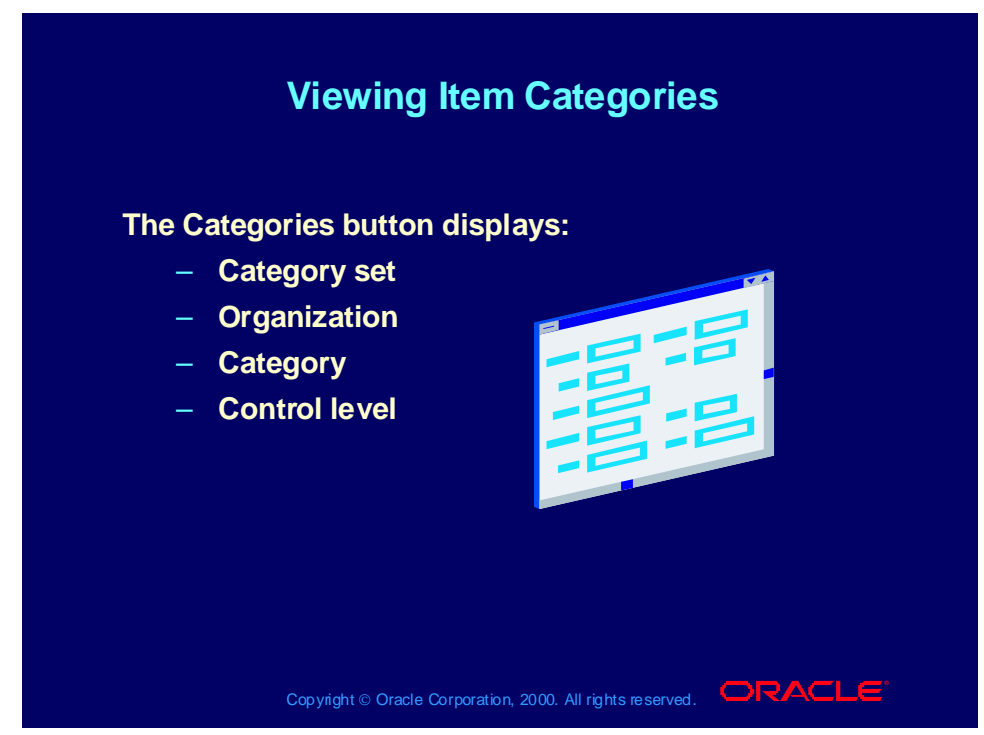

**(N) Prototypes > Items > View Item Details (B) Categories**

**(Help) Oracle Inventory > Items > Viewing Item Attributes**

## Item Status Codes: Status Attributes

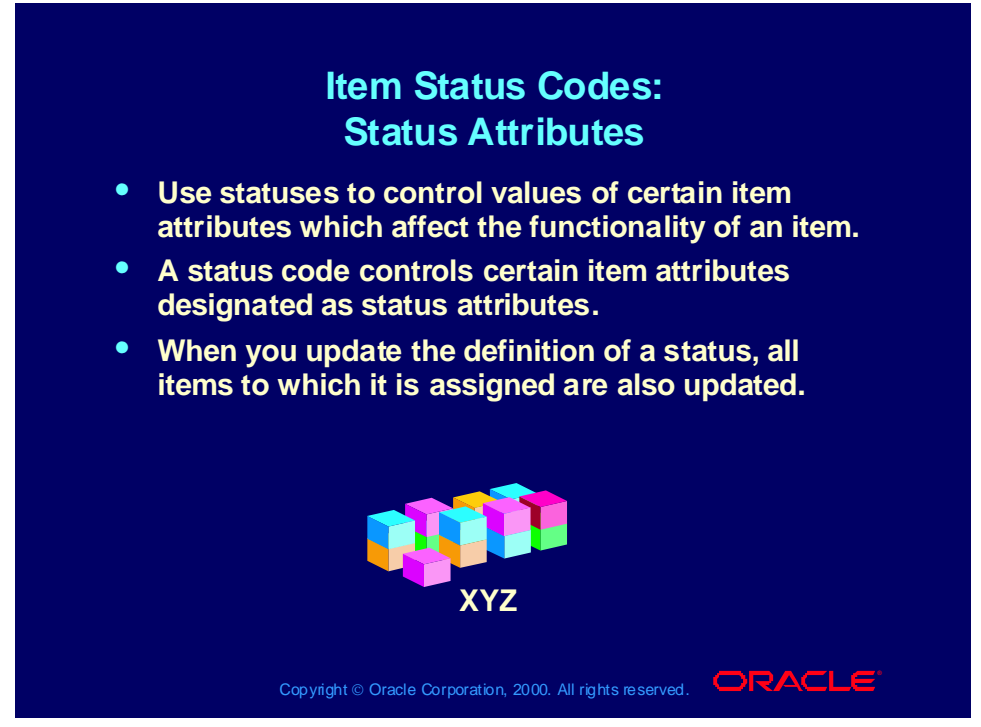

**Item Status and Status Codes**

An Item Status Code has a user-defined set of Yes/No values for the status attributes. The values are applied to the status attributes when you choose an Item Status Code when defining an item. For example, assume you define an Item Status named Prototype with all status attributes set to Yes except for Customer Orders Enabled. Next, you define another Item Status, Active, with all status attributes set to Yes. In the beginning of a product development cycle, assign the status code Prototype to an item so that you cannot place the item on a sales order. Later, assign the status code Active to allow all functions for the item.

#### **Pending Statuses**

Use pending statuses to automatically update an item's status on a specified date. For each item, specify a list of pending statuses and the corresponding effective dates.

## Item Status Codes: Status Attributes

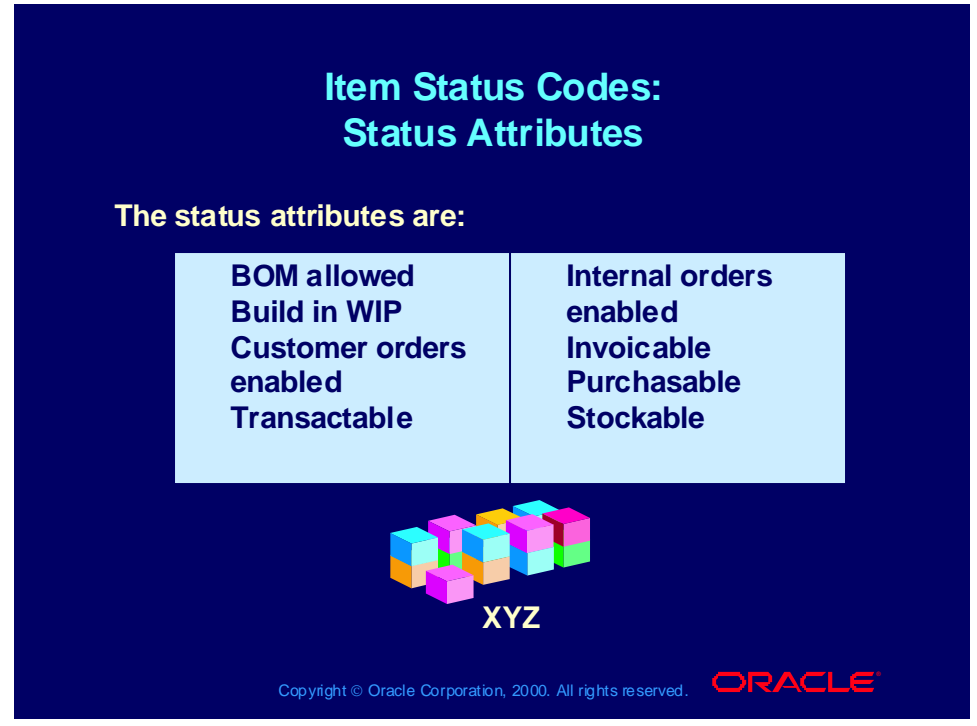

**Change Responsibility: (N) Oracle Inventory > Setup > Items > Status Codes**

**(Help) Oracle Inventory > Setting Up > Item Setup and Control > Defining Item Status Codes**

### Agenda

### **Agenda Agenda**

- **Using Oracle Applications Help Using Oracle Applications Help**
- **Creating engineering items Creating engineering items**
- **Copying from item templates Copying from item templates**
- **Searching for engineering items Searching for engineering items**
- **Viewing item information and revising item Viewing item information and revising item attributes attributes**
- **Enabling organization assignments Enabling organization assignments**
- **Creating item catalog groups Creating item catalog groups**
- **Creating cross references, relationships and Creating cross references, relationships and documents documents**
- **Creating deletion groups Creating deletion groups**

Copyright © Oracle Corporation, 2000. All rights reserved.  $\Box$ RACLE

## Organization Assignments

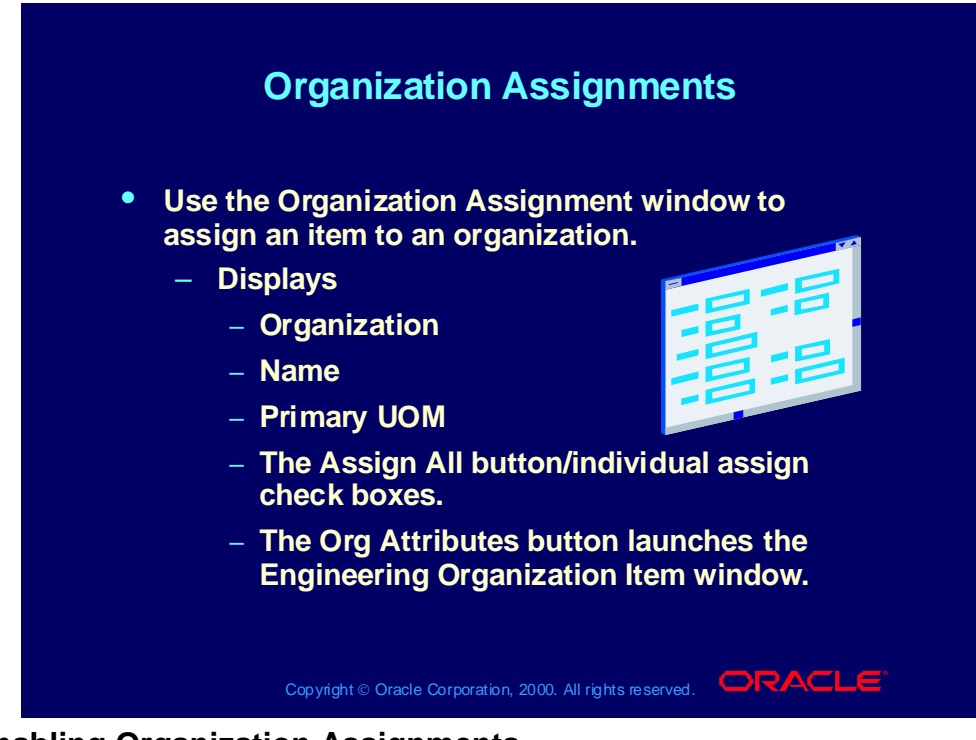

**Enabling Organization Assignments**

Use this window to enable engineering items and inventory items in organizations in the same way that you use the corresponding Oracle Inventory window to enable production items in organizations. It is not recommended to check Assign All. There are many times items should not be assigned to an organization, especially an engineering item.

#### **(N) Prototypes > Items > Master Item (M) Tools > Organization Assignment (B) Assign All**

**(Help) Oracle Inventory > Items > Assigning Items to Organizations**

# Creating and Changing Engineering Organization Items

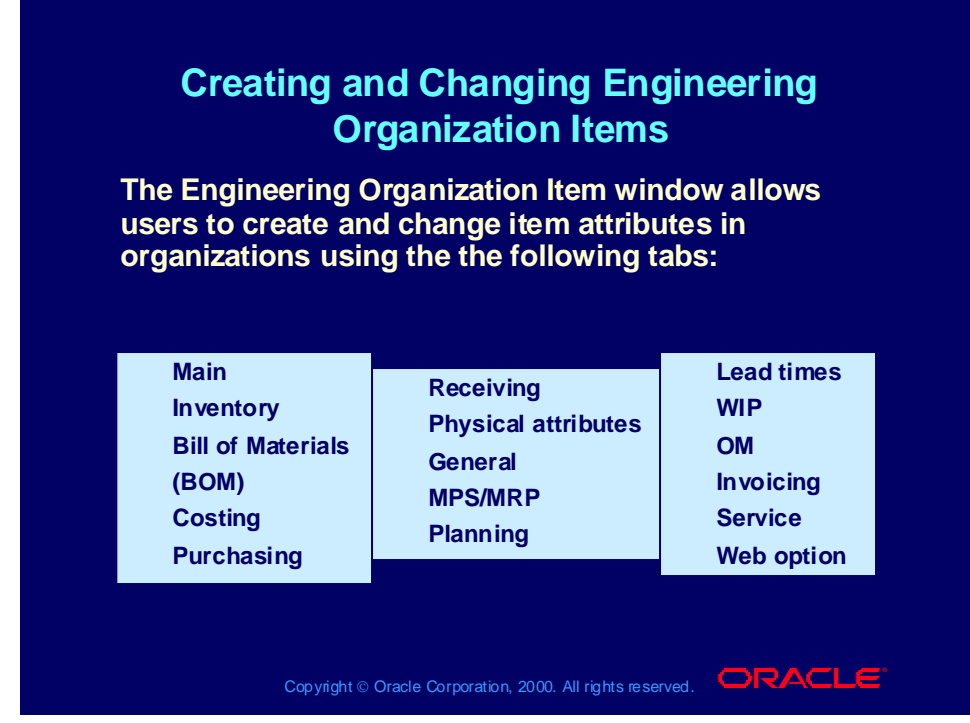

**Creating and Changing Engineering Organization Items**

Use this window to create and change item attributes in organizations in the same way that you use the corresponding Oracle Inventory window to create and change production item attributes in organizations.

#### **(N) Prototypes > Items > Master Item (M) Tools > Organization Assignment (B) Org Attributes**

#### **(Help) Oracle Inventory > Items > Assigning Items to Organizations**

### Agenda

### **Agenda Agenda**

- **Using Oracle Applications Help Using Oracle Applications Help**
- **Creating engineering items Creating engineering items**
- **Copying from item templates Copying from item templates**
- **Searching for engineering items Searching for engineering items**
- **Viewing item information and revising item Viewing item information and revising item attributes attributes**
- **Enabling organization assignments Enabling organization assignments**
- **Creating item catalog groups Creating item catalog groups**
- **Creating cross references, relationships and Creating cross references, relationships and documents documents**
- **Creating deletion groups Creating deletion groups**

Copyright © Oracle Corporation, 2000. All rights reserved.  $\Box$ RACLE

# Creating Item Catalog Groups

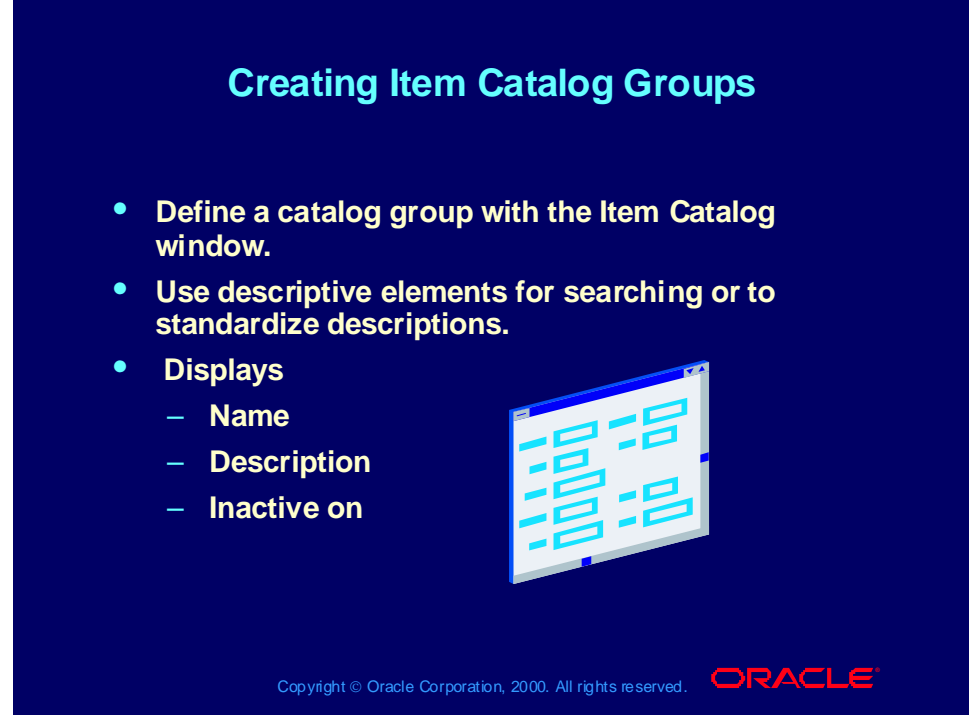

**Creating Item Catalog Groups**

Use the same item catalog groups in Oracle Engineering to work with engineering items that you use in Oracle Inventory to work with production items.

#### **(N) Prototypes > Items > Catalog Groups**

**(Help) Oracle Inventory > Setting Up > Item Setup and Control > Item Cataloging > Defining Item Catalog Groups**

### Review Question

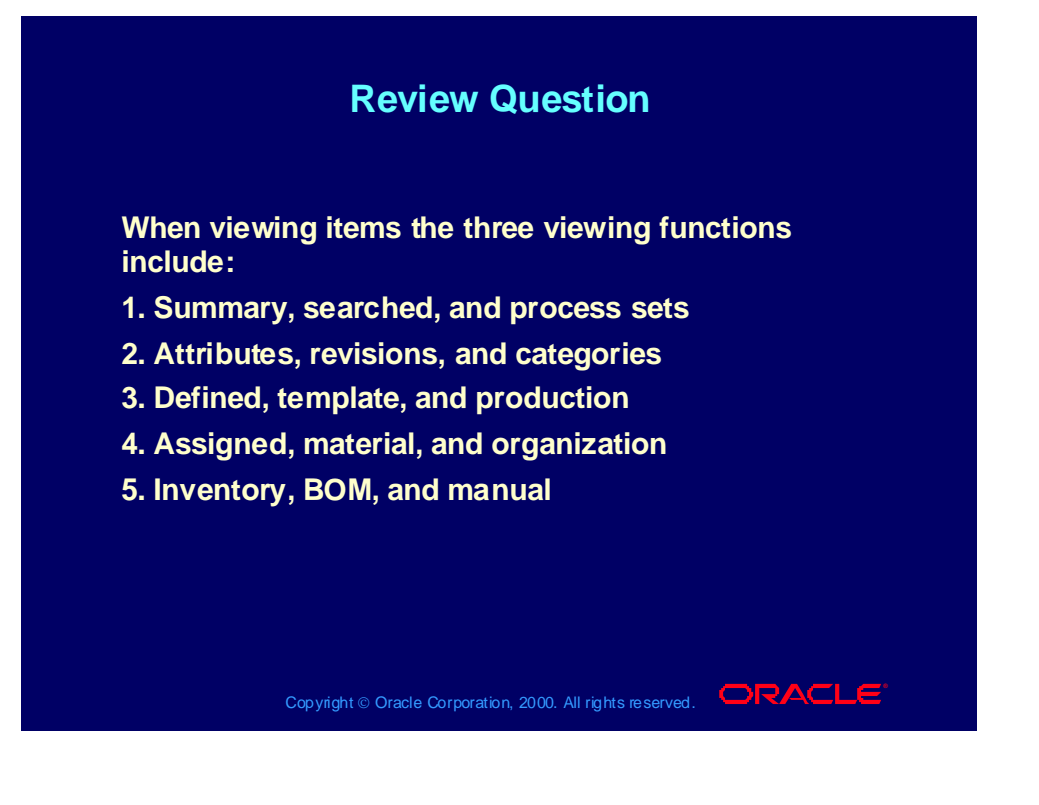

### Answer to Review Question

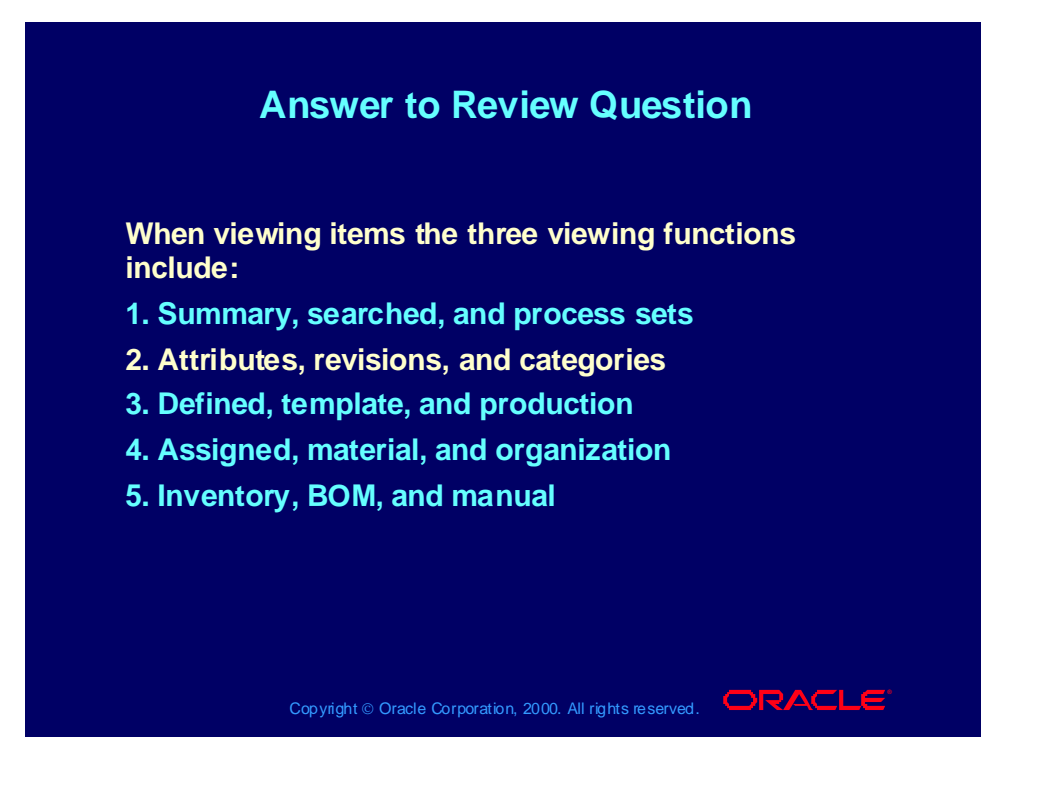

### Review Question

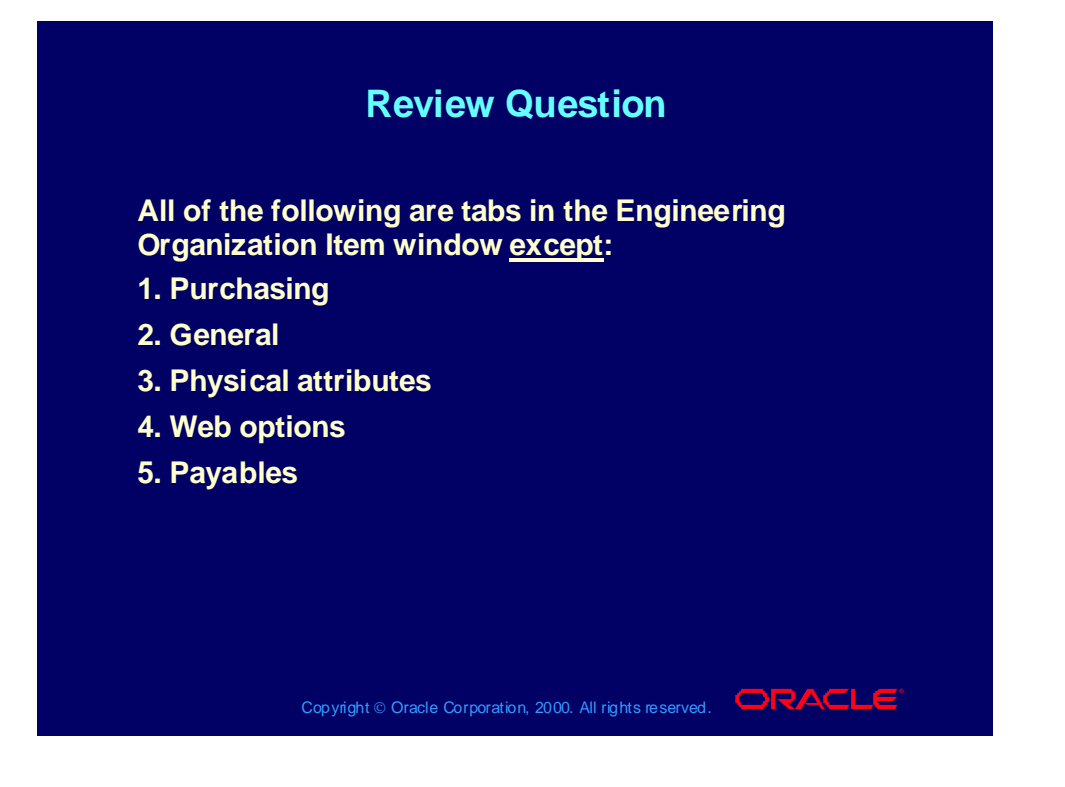

### Answer to Review Question

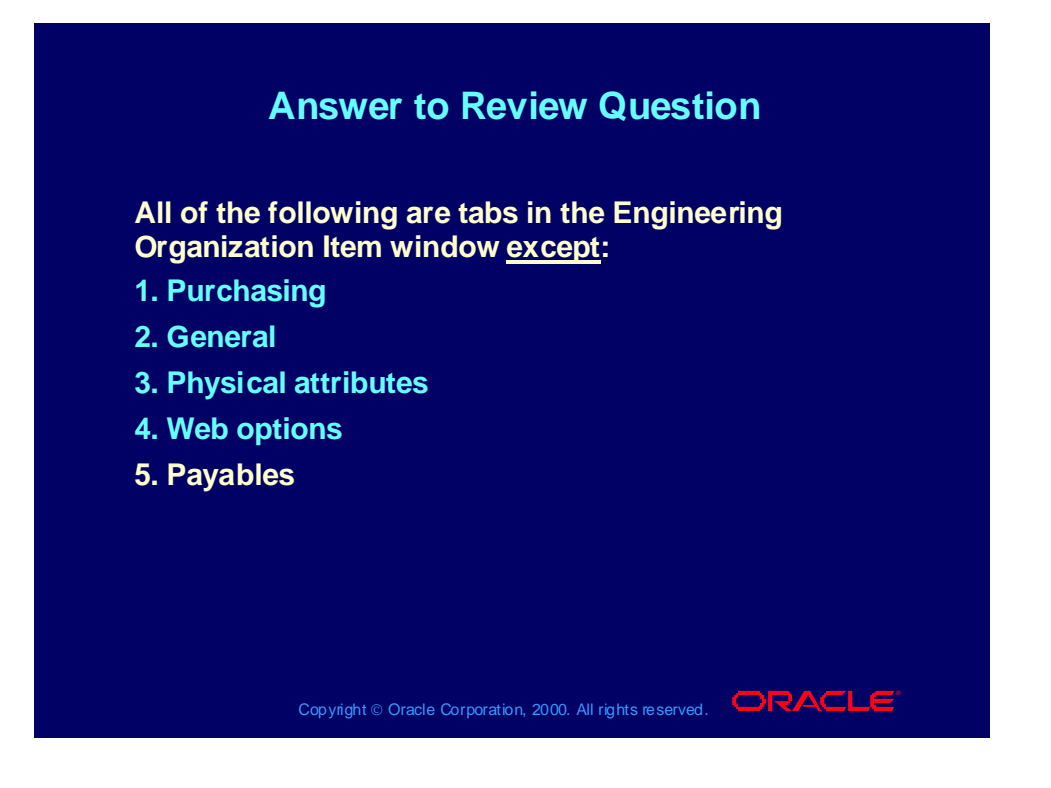

### Agenda

### **Agenda Agenda**

- **Using Oracle Applications Help Using Oracle Applications Help**
- **Creating engineering items Creating engineering items**
- **Copying from item templates Copying from item templates**
- **Searching for engineering items Searching for engineering items**
- **Viewing item information and revising item Viewing item information and revising item attributes attributes**
- **Enabling organization assignments Enabling organization assignments**
- **Creating item catalog groups Creating item catalog groups**
- **Creating cross references, relationships and Creating cross references, relationships and documents documents**
- **Creating deletion groups Creating deletion groups**

Copyright © Oracle Corporation, 2000. All rights reserved.  $\Box$ RACLE

# Creating Cross References

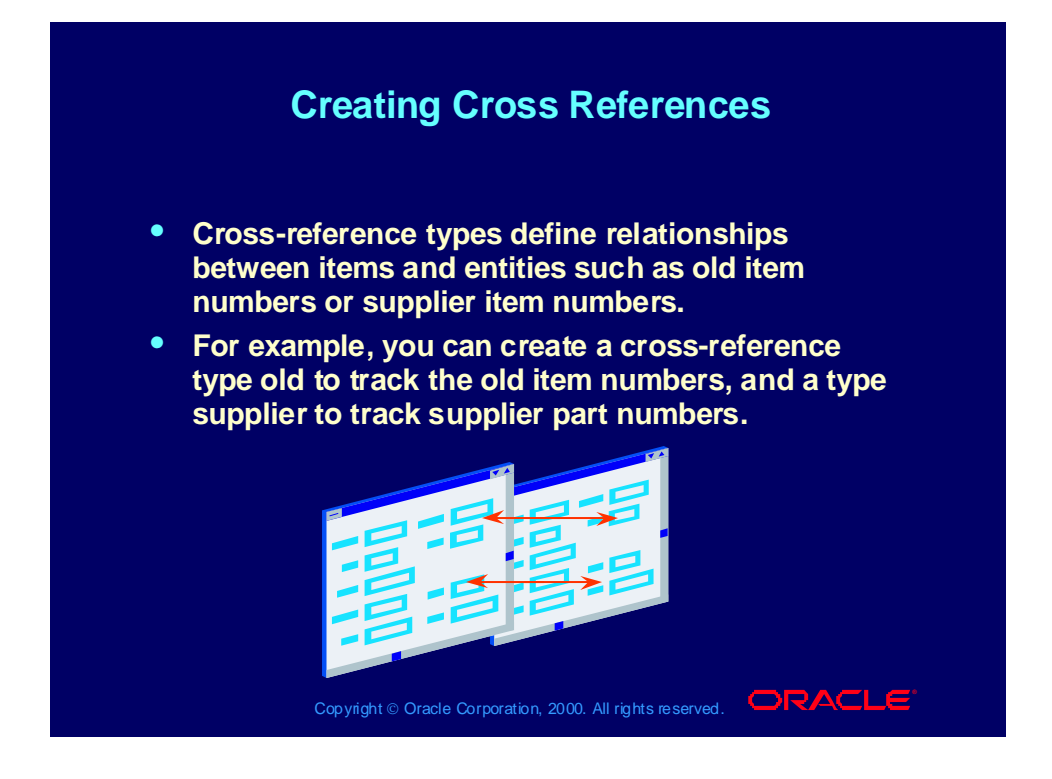

## Creating Cross References

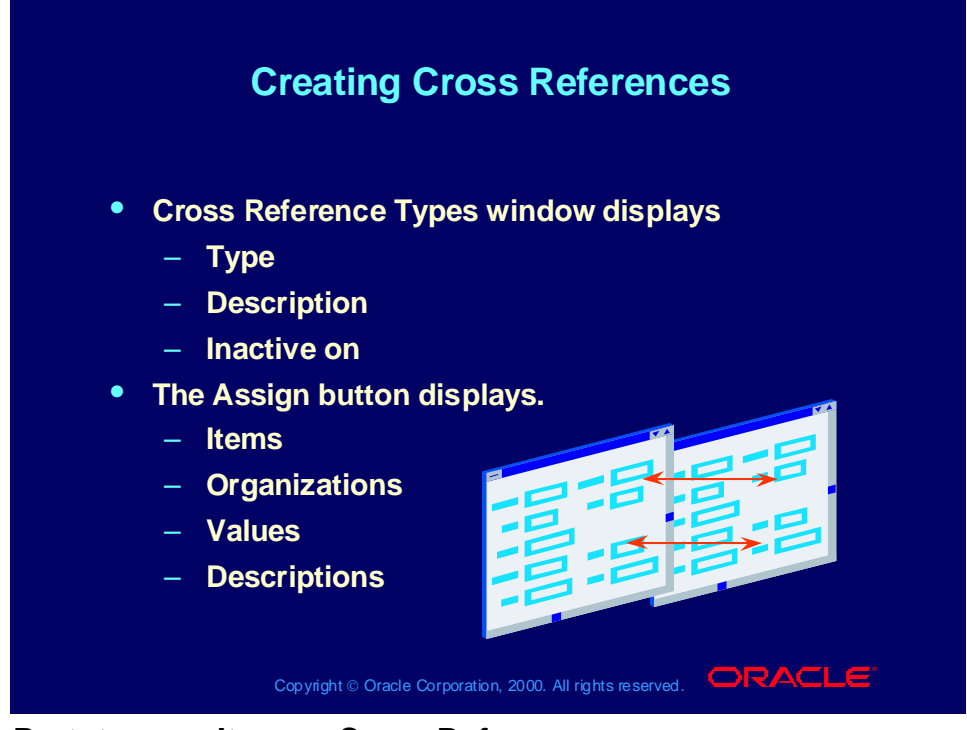

**(N) Prototypes > Items > Cross References**

## Related Items

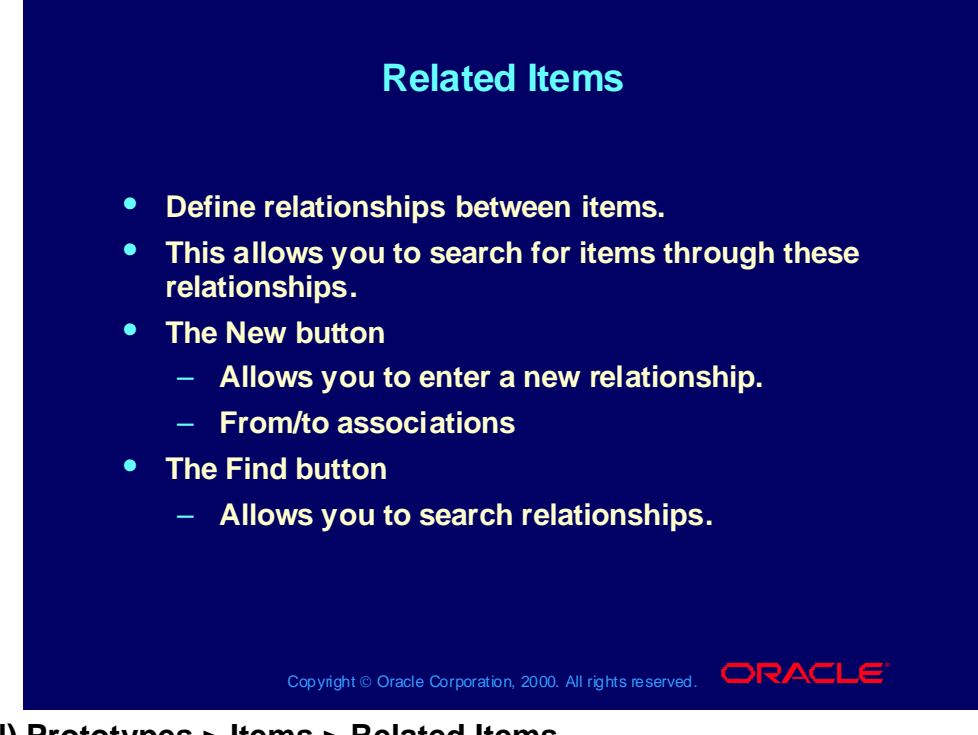

**(N) Prototypes > Items > Related Items**

**(Help) Oracle Inventory > Items > Defining Item Relationships**

### Item Documents

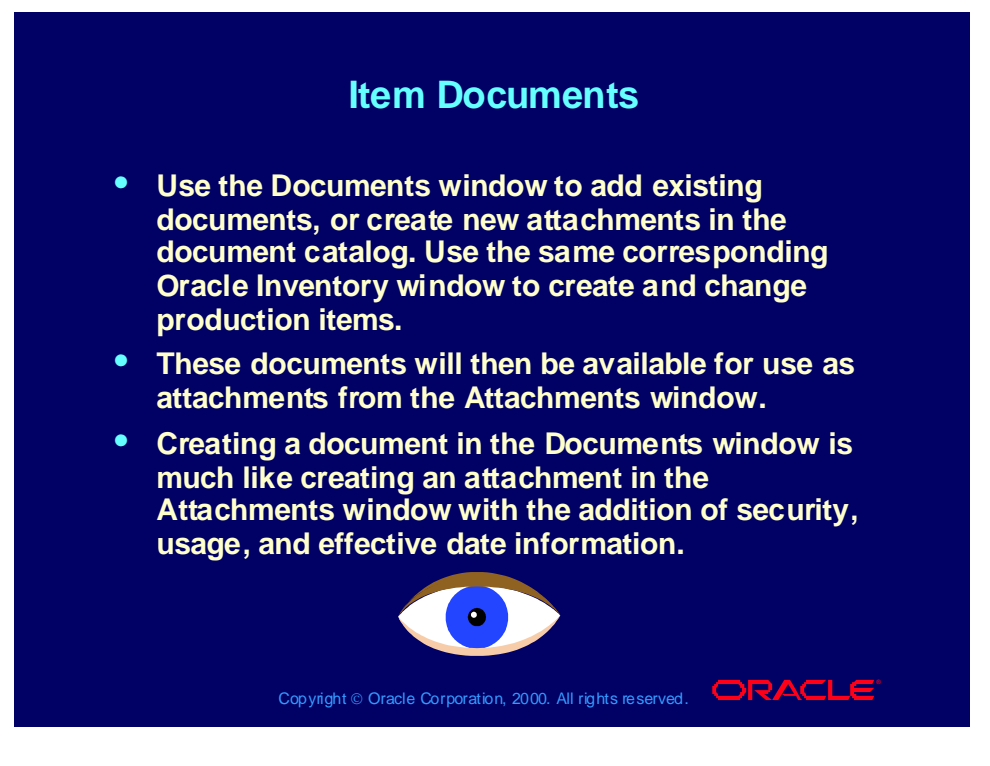

## Guided Practice A

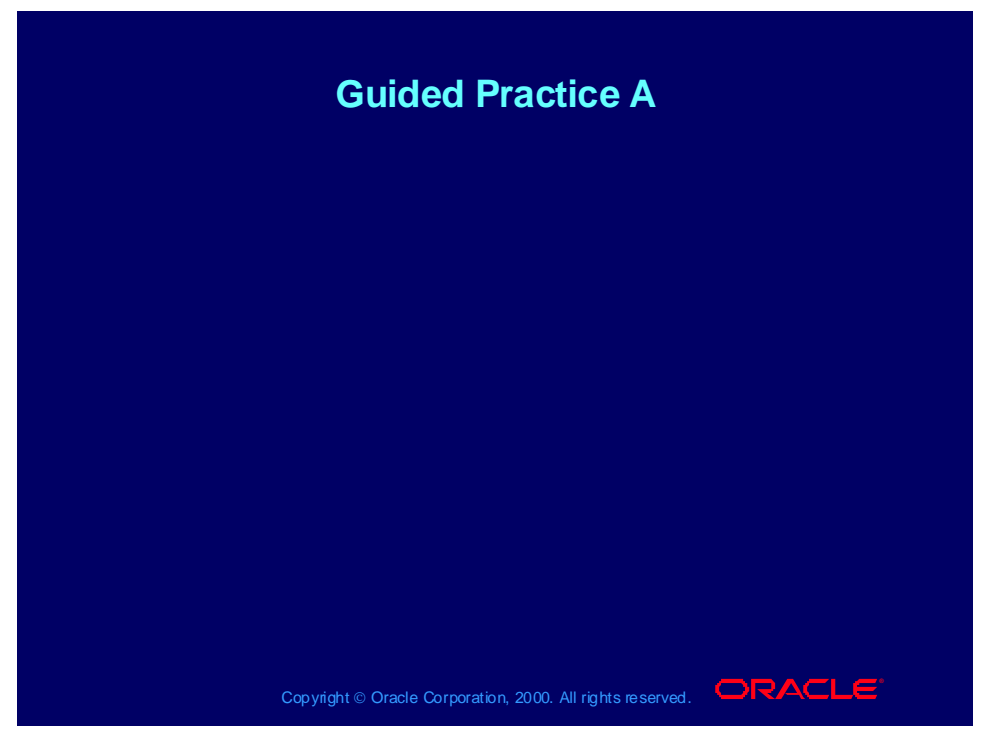

#### **1. Creating Engineering Items**

1. Use the following table to create engineering items.

(**N) Prototypes > Items > Master Items** (displays the Engineering Master Item window) Enter the item number, description, and user item type. If a flexfield is displayed click the OK button. XX represents your initials or team. Note the item number may require five numbers after your initials e.g.,  $XX1000 = XX10000$ .

2. Save the item.

3. Assign the items to an organization that your instructor specifies e.g., M2.

**Tools > Org Assignment > e.g., M2 checkbox** (displays the

Organization Assignment window)

- 4. Save the item and close the window.
- 5. Choose the new record icon.

#### **Copied items**

- 1. Enter the item number and description.
- 2. Copy the item. **Tools > Copy From, enter copy item number (B)**

**Done button** (displays the Copy From window).

- 3. Save the item.
- 4. Assign the items to an organization (see above navigation path).
- 5. Save the item.
- 6. Choose the new record icon.

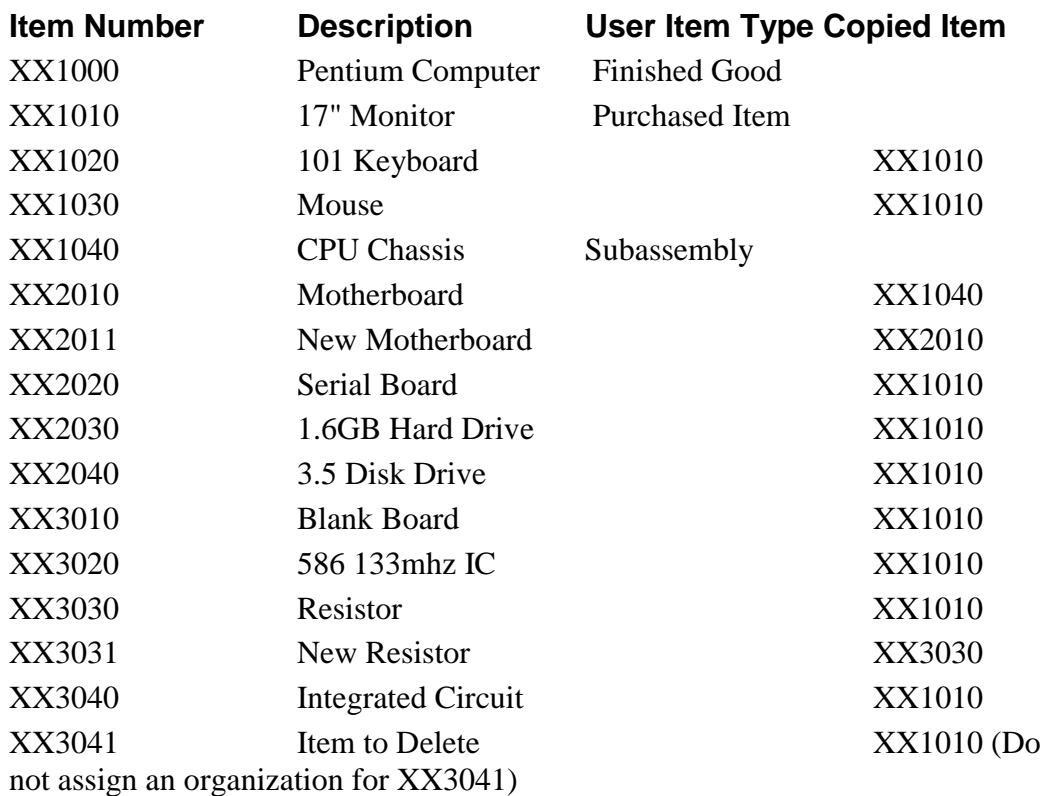

#### **2. Using the Master Items window**

1. Query all of your items. Choose view and select query by example, enter.

2. Enter XX% and from the menu bar choose view and select query by example, run.

3. Query all Pentium computers.

4. Query all of your items in the organization that your instructor assigned.

**(N) Organization Items**, verify that your items are in the assigned organization.

#### **3. Using (N) View item detail, view one or more of your items (displays the Find Item Information window).**

1. Enter your query and choose the Attributes button. What group does the engineering item belong to? What is the value?

#### **4. Try to define your items using an Oracle Inventory responsibility that your instructor assigns. What is the result?**

Repeat steps 1-3. Although in step 1 add PR at the end of the numbers to differentiate them from the item numbers in Oracle Engineering e.g.,  $XX1000 = XX1000PR.$ 

### Agenda

### **Agenda Agenda**

- **Using Oracle Applications Help Using Oracle Applications Help**
- **Creating engineering items Creating engineering items**
- **Copying from item templates Copying from item templates**
- **Searching for engineering items Searching for engineering items**
- **Viewing item information and revising item Viewing item information and revising item attributes attributes**
- **Enabling organization assignments Enabling organization assignments**
- **Creating item catalog groups Creating item catalog groups**
- **Creating cross references, relationships and Creating cross references, relationships and documents documents**
- **Creating deletion groups Creating deletion groups**

Copyright © Oracle Corporation, 2000. All rights reserved.  $\Box$ RACLE

## Deleting Product Information

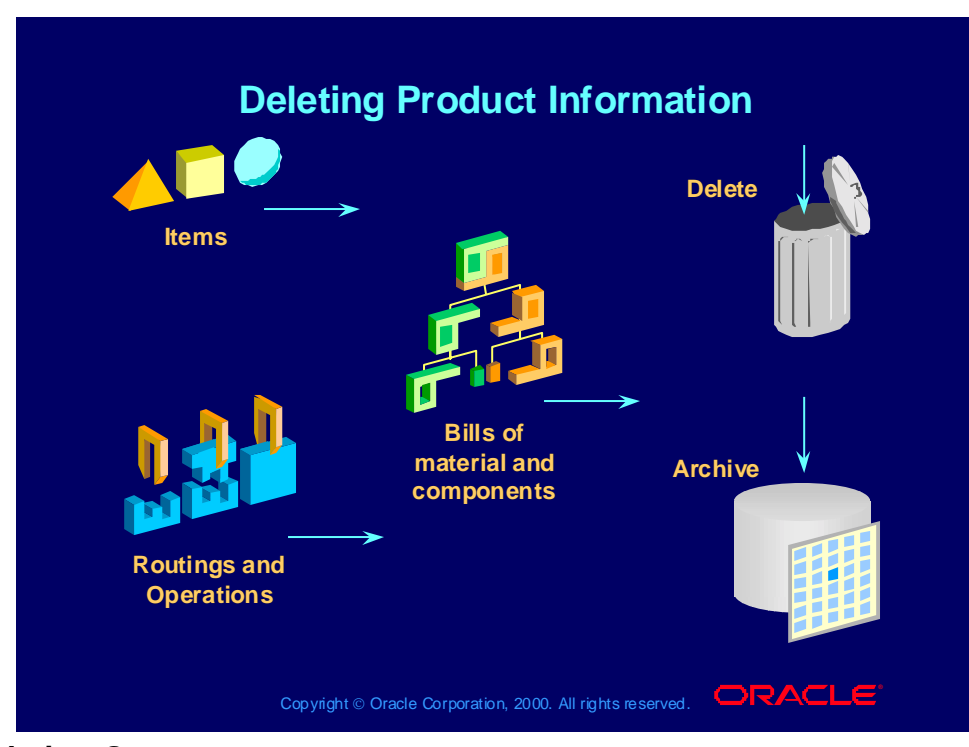

#### **Deletion Groups**

When you decide that product information is no longer useful, or input incorrectly, you can delete or archive it.

- If you delete information, you remove it from the active data storage area and you cannot:
	- Manipulate or view it on forms.
	- Retrieve it again by any means.
- If you archive information, you store deleted information in another storage area of the database. Oracle Applications provides no functions for you to:
	- View the archived information.
	- Restore the archived information to the active data storage area.

# Information That You Can Delete

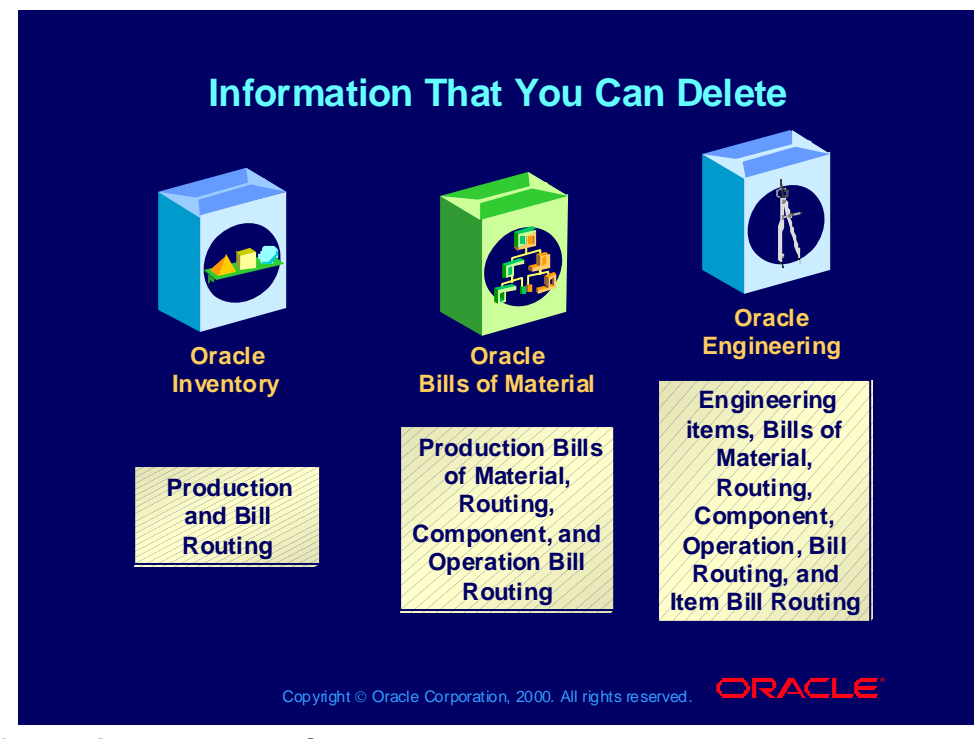

**Information That You Can Delete**

Set up groups of entities to check, delete and optionally archive. Entities can include items, bills of material, components, routings, or operations.

What entities you can delete depends on what Oracle application you are currently using and what applications you have installed.

- If you are using Oracle Bills of Material, you can delete only bills, routings, components, and operations.
- If you are using Oracle Engineering, you can delete any engineering entity except ECOs.
- If you are using Oracle Inventory and you do not have Bills of Material installed, you can only delete manufacturing items.
- If you are using Inventory and you do have Bills of Material installed, you can delete only items, bills, and routings.

Using Oracle Engineering, you can delete all of the information types that you can delete using Oracle Inventory and BOM, but for engineering data only. In addition, you can delete engineering change order information.

## Deletion Process

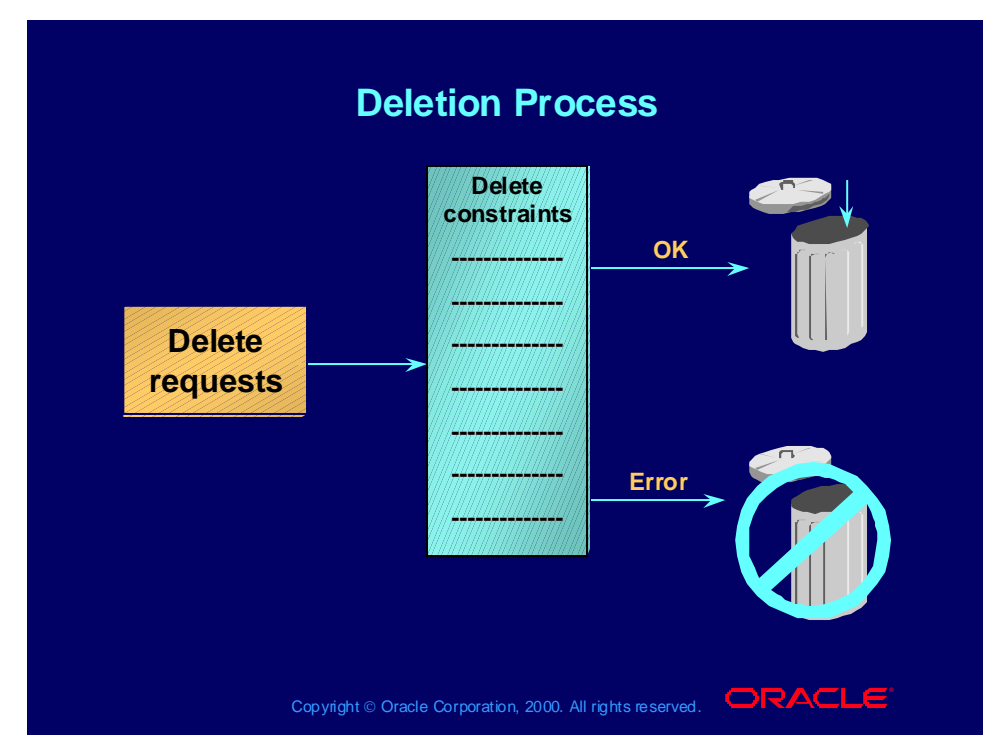

#### **Deletion Process**

Deleting physically removes information from the database tables. Deleted bill or routing information can be archived to database tables. (You cannot archive itemlevel information.) You can then write custom programs to report on the archived data. Summary information is saved for all deletion groups. You can report on deletion groups.

Several deletion constraints are installed with BOM. However, you can define custom deletion constraints. If what you are attempting to delete does not pass deletion constraints, it is not deleted. For example, you can define a constraint that prevents you from deleting a bill of material for an assembly that has an item status of active.

When you delete an entire bill, you delete all the components for the assembly along with their reference designators and substitute items. When you delete a routing, all operations are deleted. For both bills and routings, any links to attachments are severed.

Oracle Work in Process reflects any changes to the bills or routings using the delete functionality only if you re-explode the bill or routing in Work in Process.

Copyright © Oracle Corporation, 2000. All rights reserved.

## Deletion Group Details

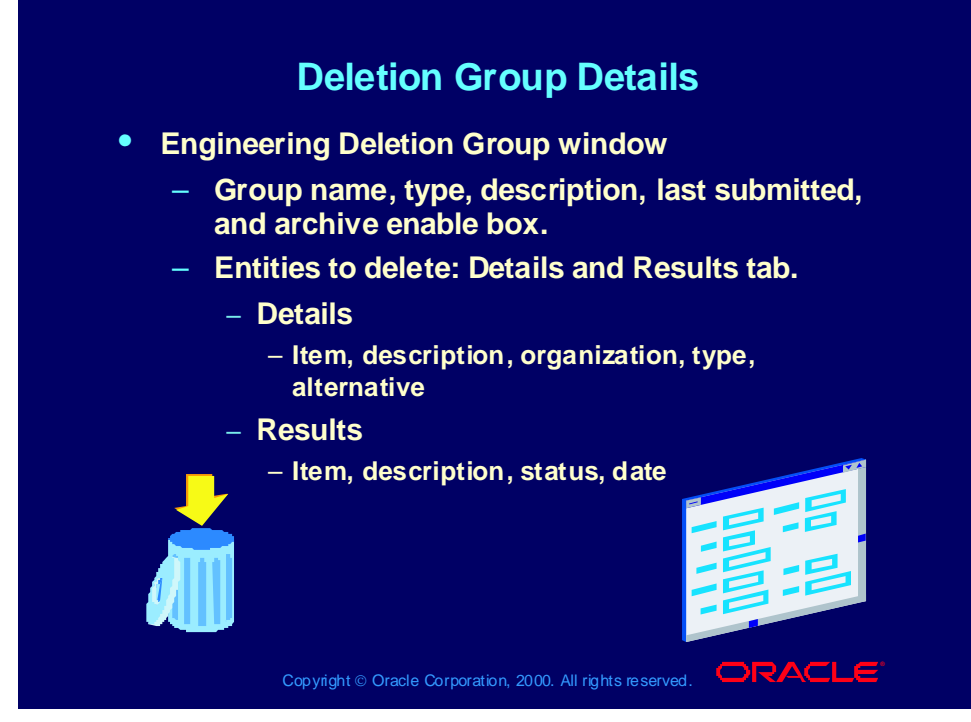

**(N) Prototypes > Items > Delete Groups**

**(Help) Oracle Bills of Material > > Bills of Material > Deleting Items**

## Deletion Group Details and Results

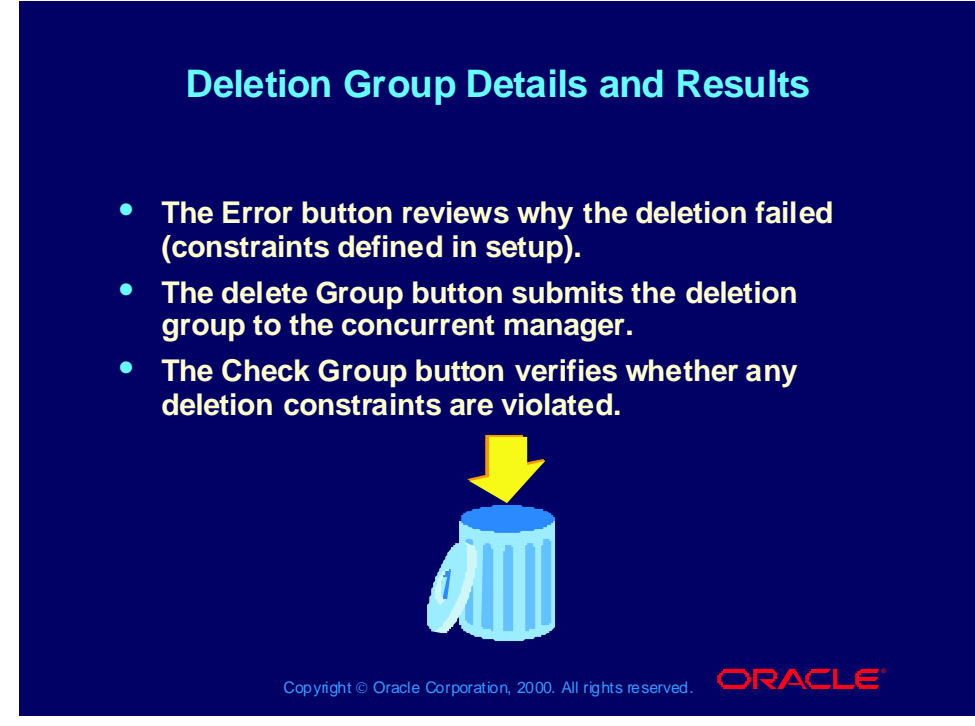

**Errors**

**Change Responsibility: (N) Oracle BOM > Delete Groups (B) Errors**

**(Help) Oracle Bills of Material > Reports and Processes > Delete Items Report**

# For Reviewing History and Purging ECOs

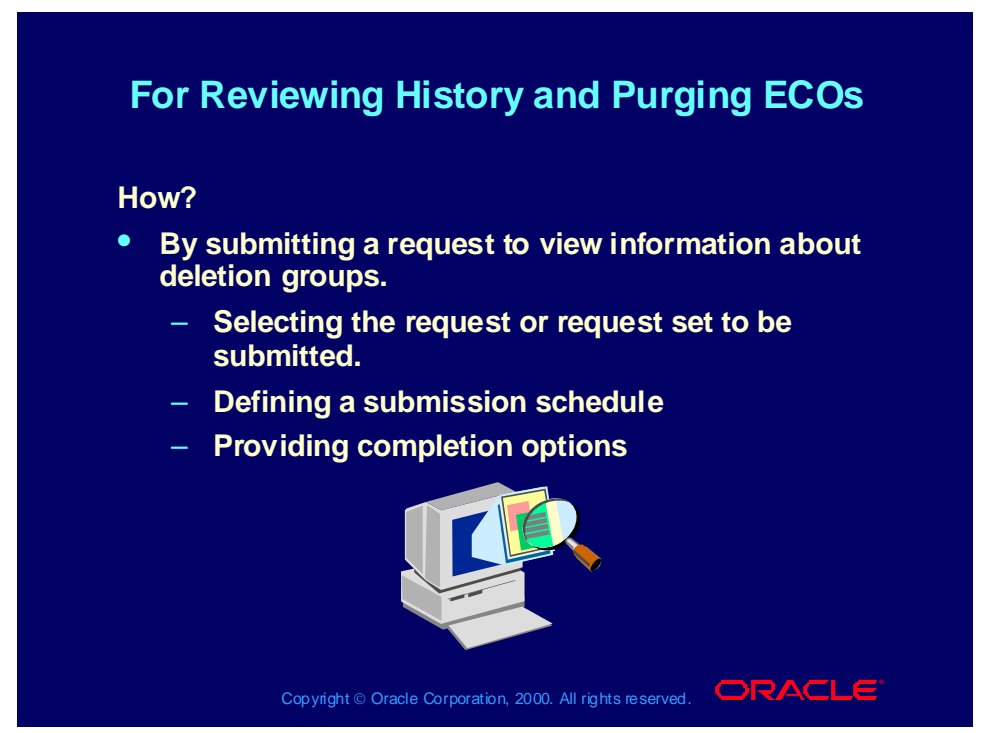

**Change Responsibility: (N) Oracle Bills of Material > Reports > Delete Groups**

**In Engineering: (N) ECOs > Delete**

**(Help) Oracle Bills of Material > Reports and Processes > Delete Items Report**

## Review Question

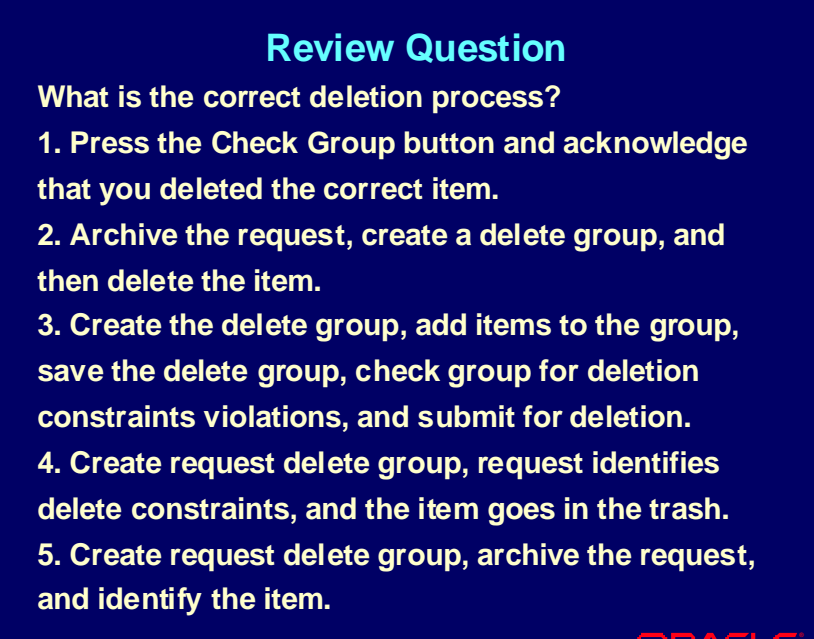

Copyright © Oracle Corporation, 2000. All rights reserved.  $\Box$ RACLE

## Answer to Review Question

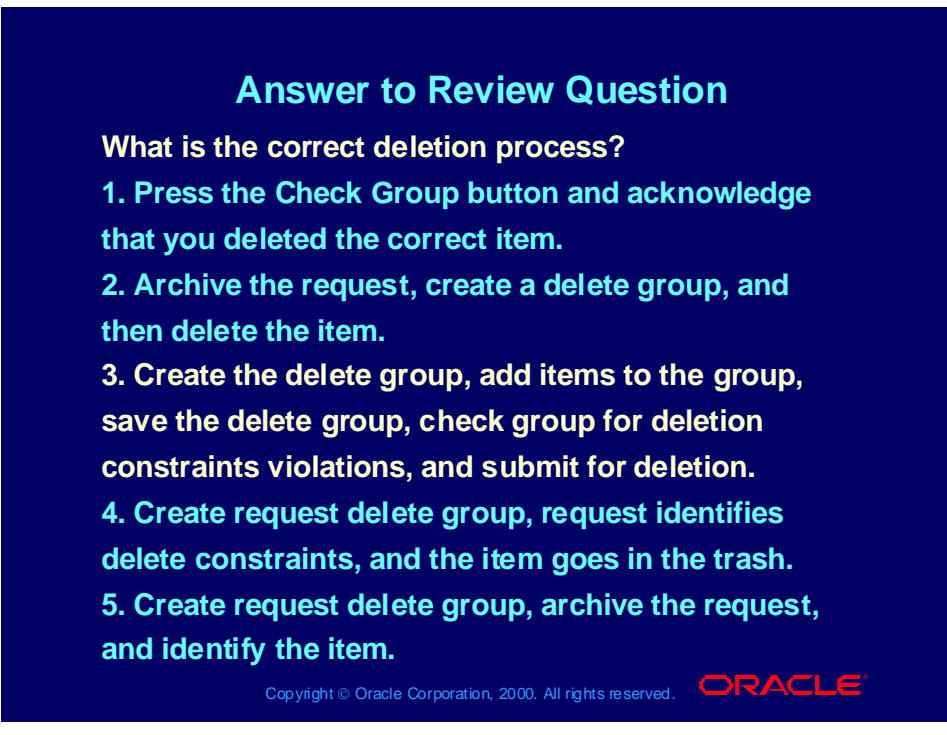

### Review Question

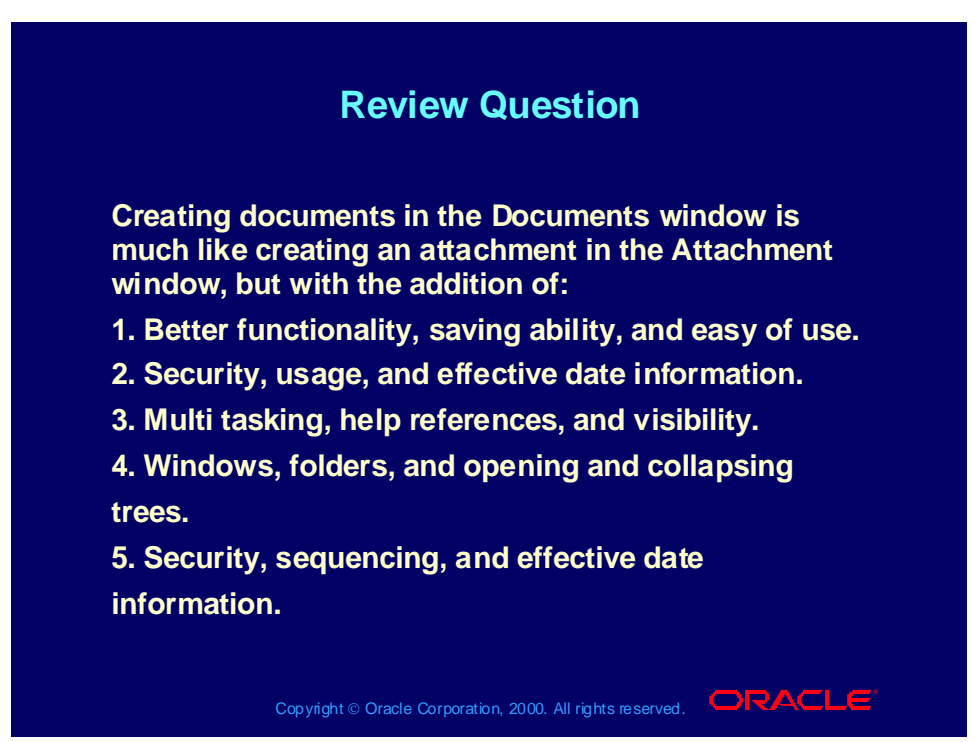

### Answer to Review Question

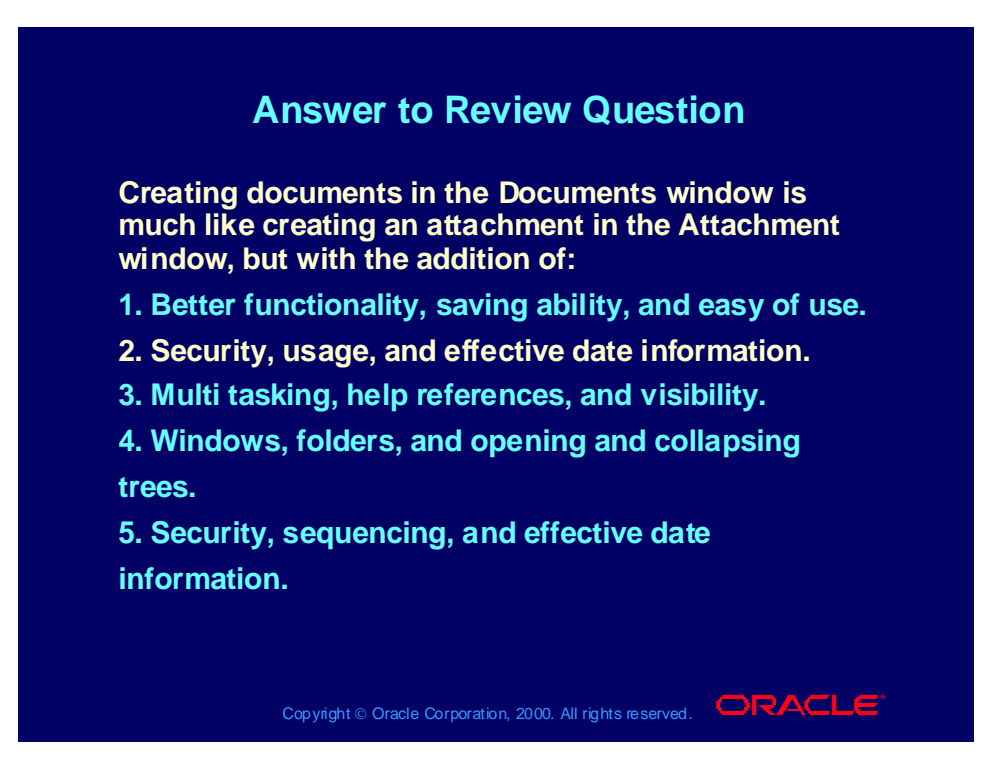
## Summary

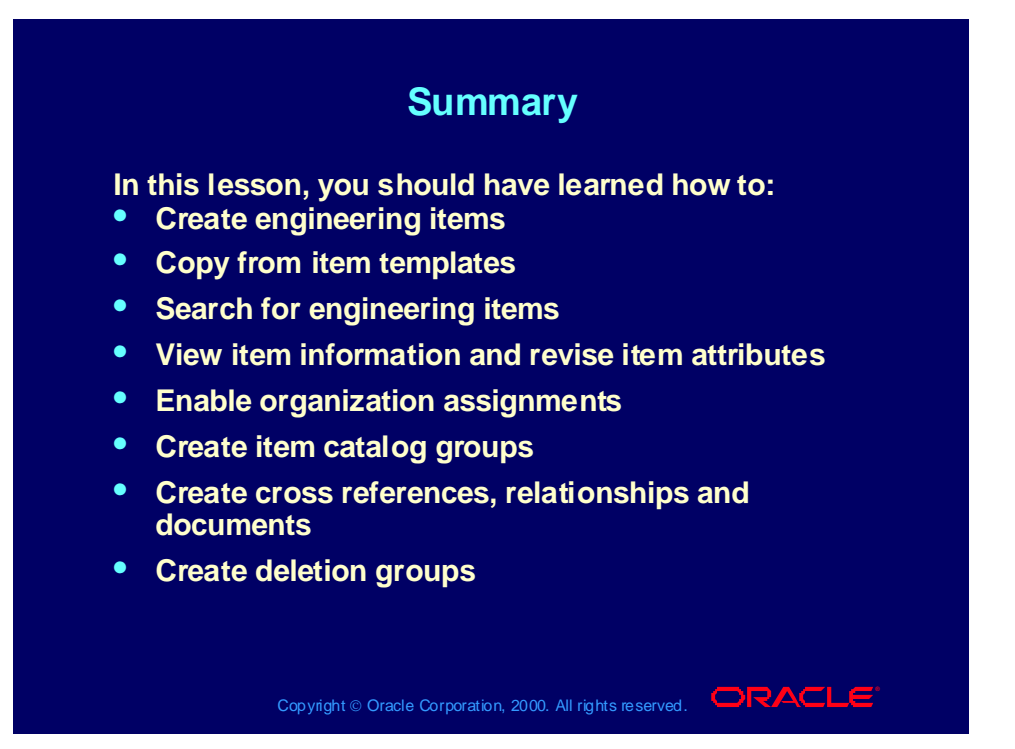

# Guided Practice B

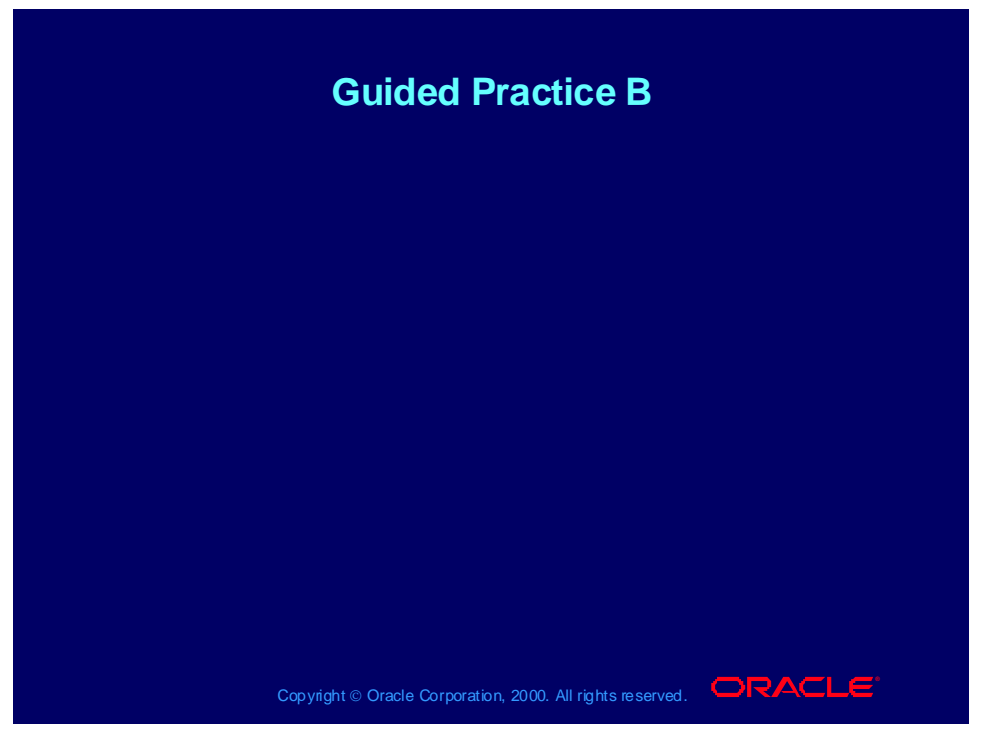

- **1. Create a deletion group component XX3010 from subassembly XX2010 (N) Prototypes > Delete Group**
- 1. Enter XXDELETE as the group.
- 2. Enter XXDELETE group as the description.
- 3. Select item as the type.
- 4. Select XX3041 as the item from the LOV.
- 5. The description, organization and type will default.
- 7. Choose the disk icon to save.

### **2. Check the delete group for constraint violations (seeded or user defined) (N) Prototypes > Delete Group (B) Check Group button**

- 1. Record request number.
- 2. From the menu bar choose view and select requests.
- 3. Choose the Find button (verify that the request is completed normal) close window.
- 4. Re-query your deletion group.
- 5. Choose the Results tab and verify that the status is OK.

## **3. Perform the deletion (N) Prototypes > Delete Group (B) Delete Group button**

1. Record request number.

2. From the menu bar choose view and select requests.

3. Choose the Find button (verify that the request is completed normal) close window.

4. In the Master Item window re-query your item and verify that it was deleted.

#### **4. Try deleting another item that you created. Was there any deletion constraints?**

Copyright © Oracle Corporation, 2000. All rights reserved.